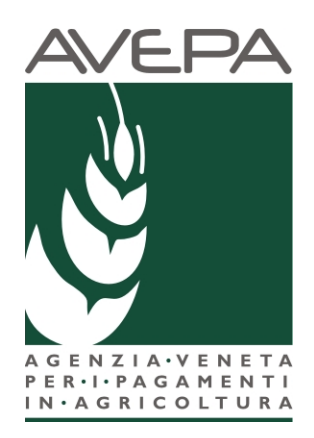

# **Applicativo "Presentazione Domande PSR"**

Regolamento (UE) n. 1305/2013 Programma di Sviluppo Rurale 2014 - 2020

Manuale per la compilazione delle domande di aiuto tipo Intervento 16.4.1 Cooperazione per lo sviluppo delle filiere corte

# **INDICE**

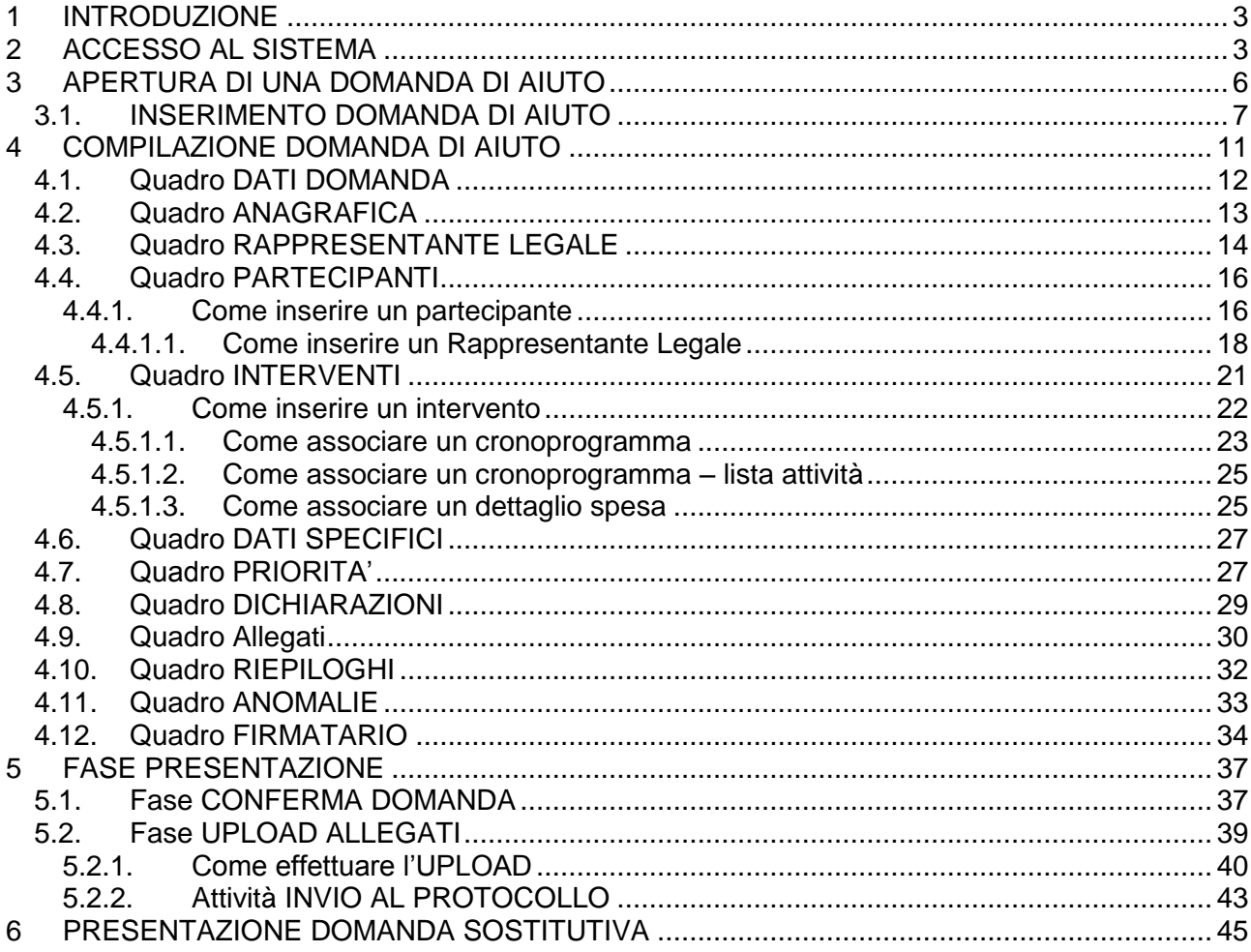

# <span id="page-2-0"></span>**1 INTRODUZIONE**

Il presente manuale descrive le **attività operative** per la compilazione/presentazione delle domande di pagamento di aiuto di adesione all'intervento 16.4.1 Cooperazione per lo sviluppo delle filiere corte

**Si ricorda che, prima di presentare la domanda di aiuto, è necessario verificare che il fascicolo elettronico aziendale del richiedente sia stato aggiornato e in uno stato consono cioè ai fini della presentazione della domanda il fascicolo elettronico aziendale deve essere nello stato di VALIDO.**

# <span id="page-2-1"></span>**2 ACCESSO AL SISTEMA**

Entrare nella Homepage di Avepa [\(www.avepa.it\)](http://www.avepa.it/) e selezionare la funzione "Applicativi", e successivamente selezionare il link "Accesso agli applicativi Avepa" (fig. 2).

In alternativa al percorso sopra descritto, inserire nella barra di ricerca di internet l'indirizzo "https://login.avepa.it/T-cas/?service=http%3A%2F%2Fapp.avepa.it%2Fmainapp%2F"

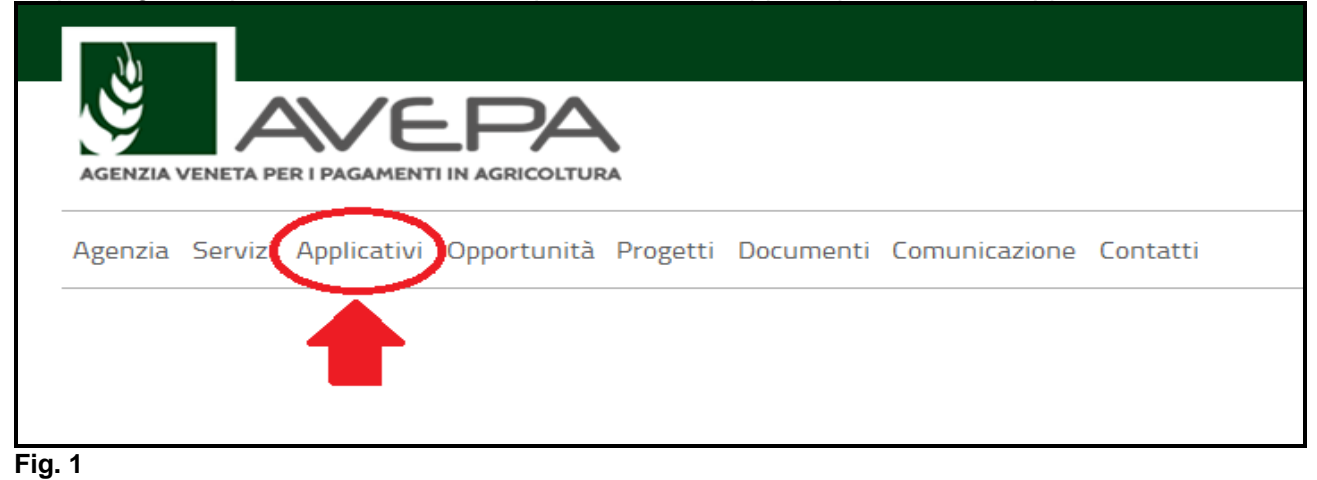

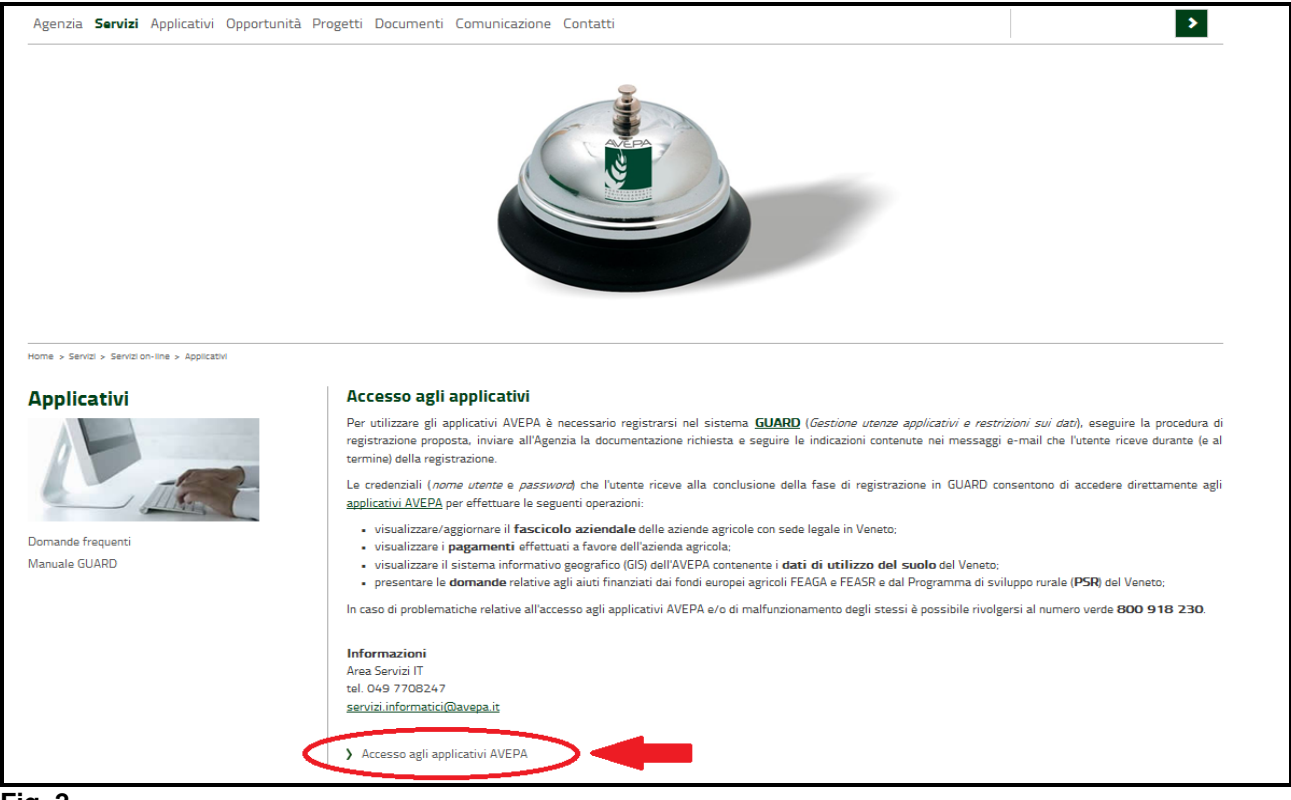

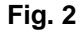

Apparirà quindi la schermata di fig. 3. L'utente, per accedere al servizio di compilazione domande, dovrà inserire il proprio codice identificativo (**Utente = codice fiscale**) e la parola chiave (**Password**).

Accedi

Una volta indicato il codice fiscale e la password premere il tasto

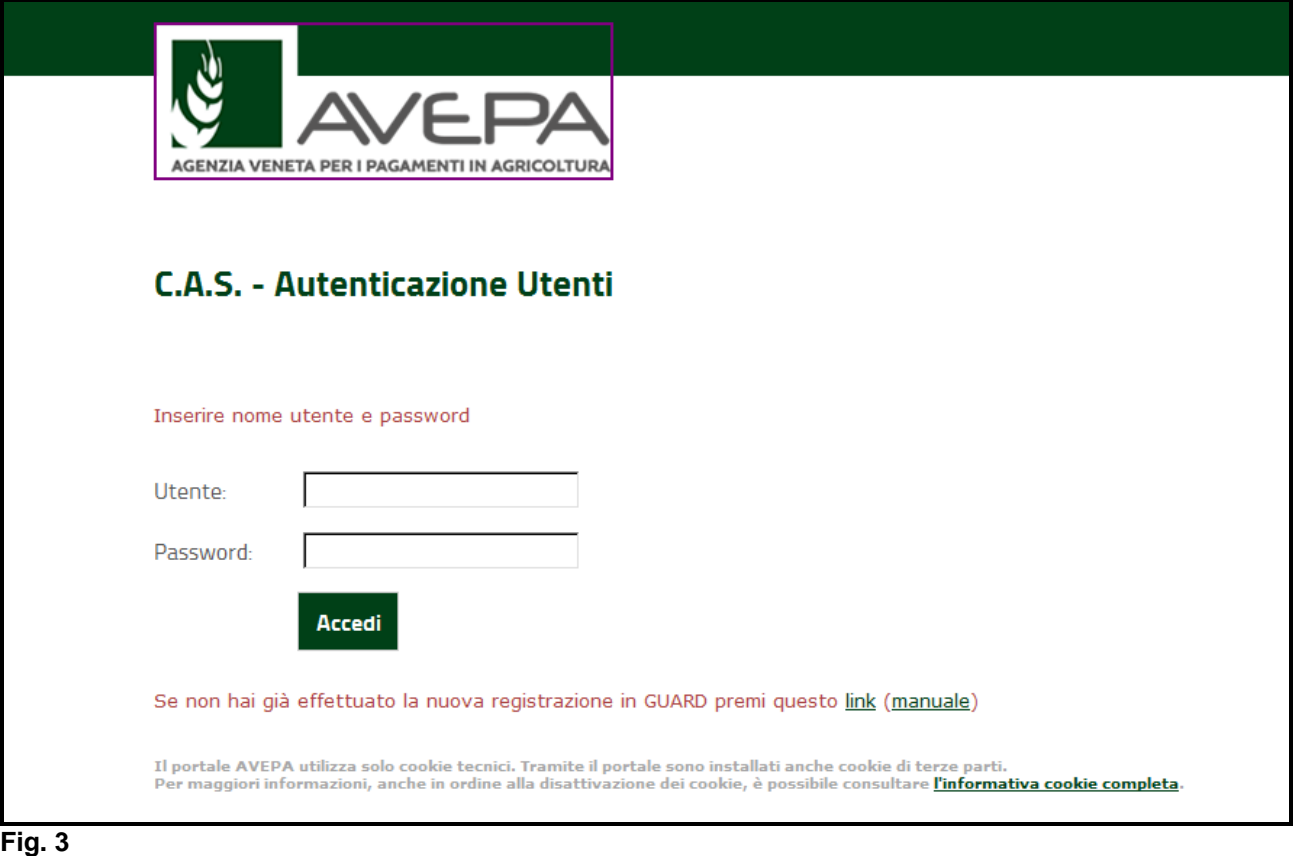

L'Utente deve quindi selezionare dall'apposito menù a tendina l'ente di competenza (es. Coldiretti)

e premere il tasto Imposta

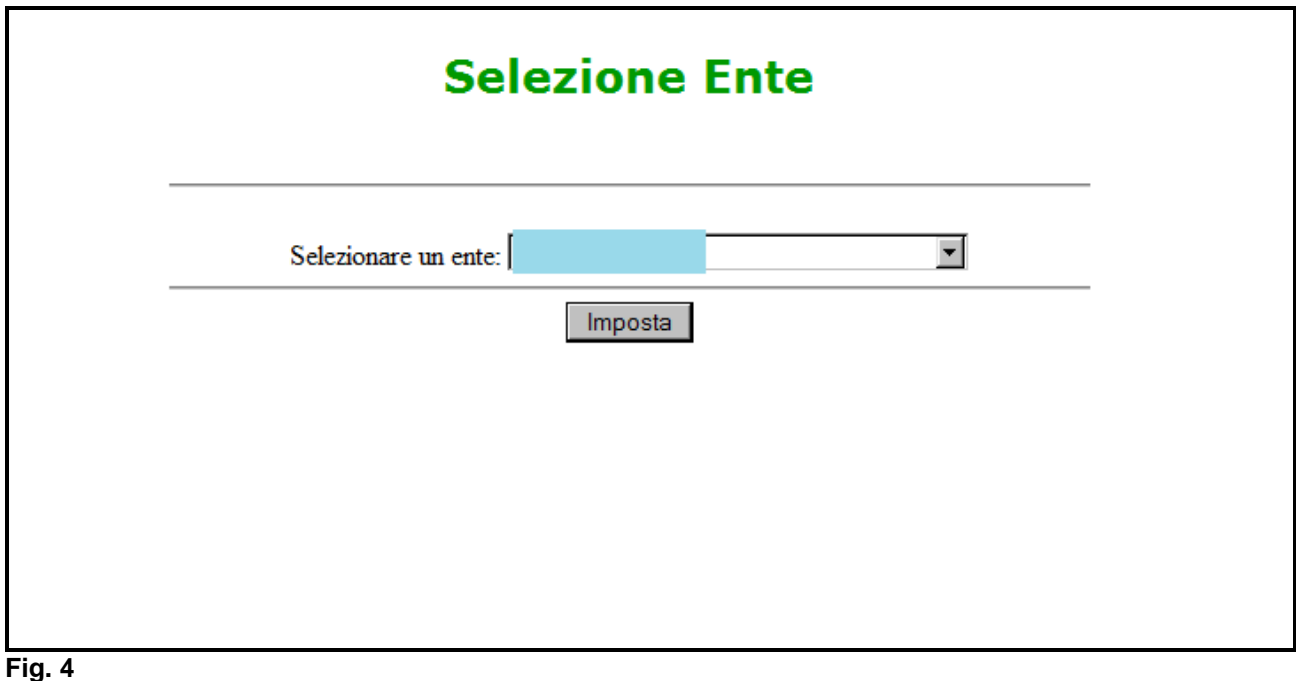

Selezionare, dal menù posto a sinistra del video, l'applicazione Domande PSR.

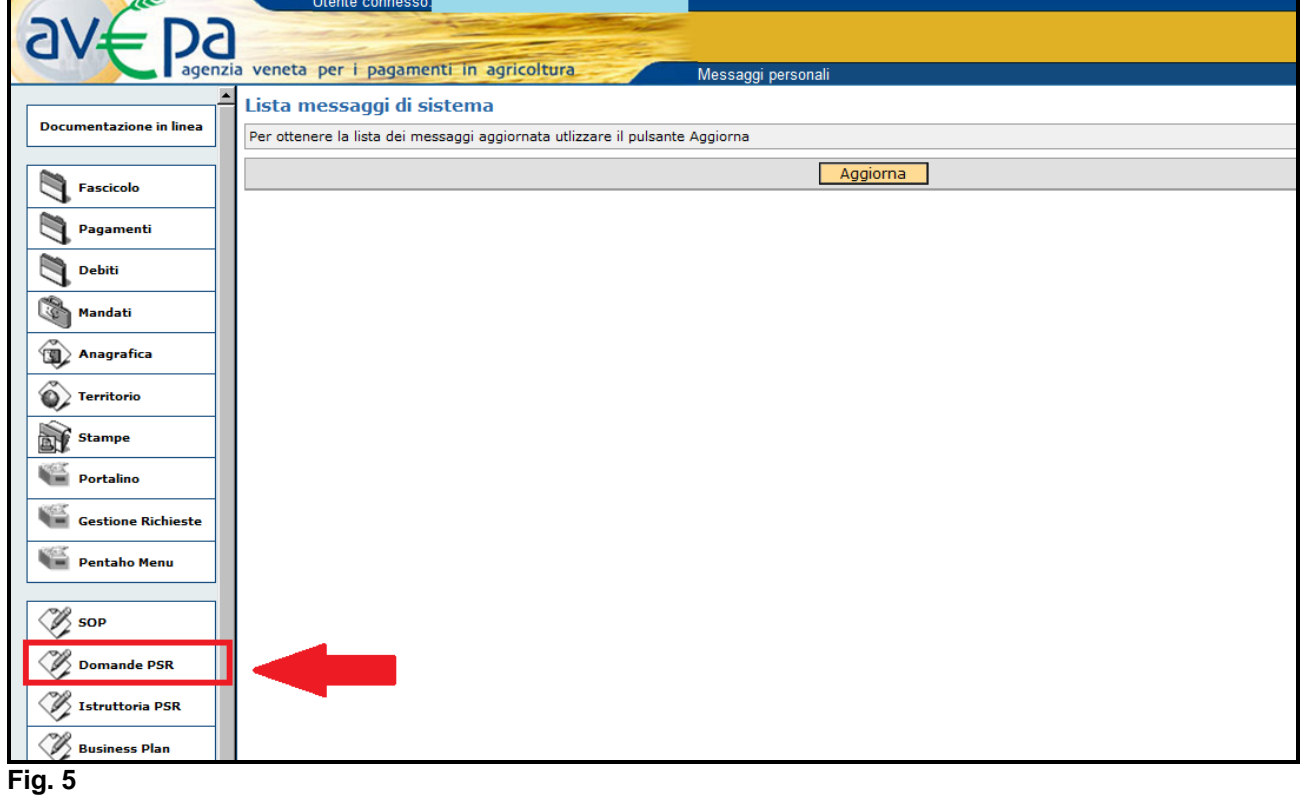

Selezionare l'ente compilatore che ha la delega per la presentazione della domanda di aiuto per il soggetto per il quale si vuole presentare una domanda.

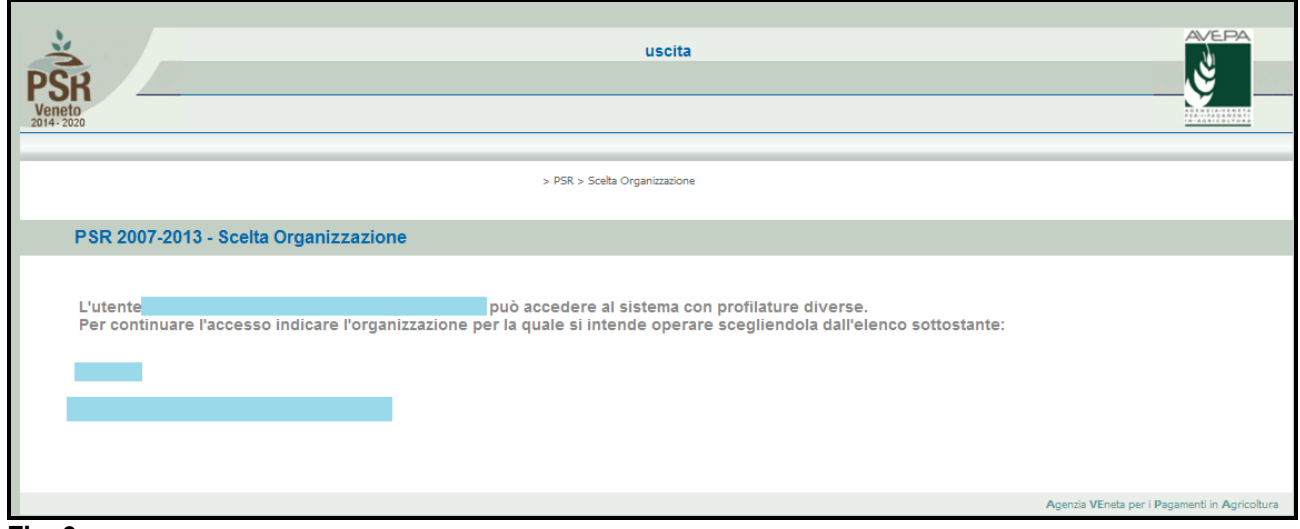

Una volta selezionato l'ente compilatore apparirà la schermata di benvenuto (fig. 7).

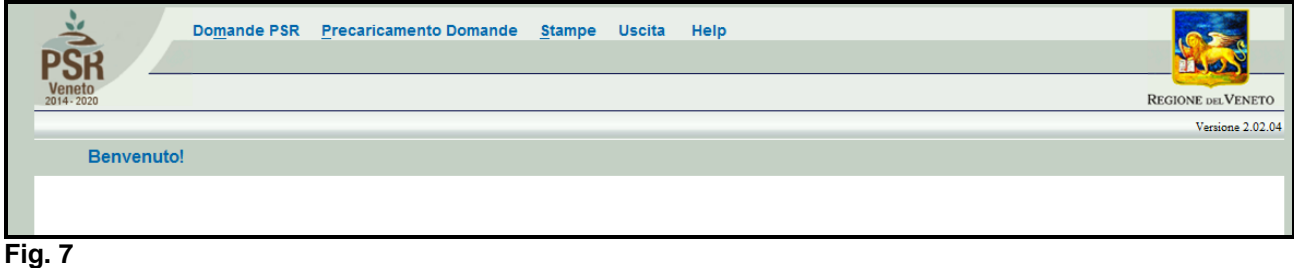

# <span id="page-5-0"></span>**3 APERTURA DI UNA DOMANDA DI AIUTO**

Una volta visualizzata la schermata di benvenuto di fig. 7, selezionare la voce "Domande PSR" per accedere alle funzioni di compilazione.

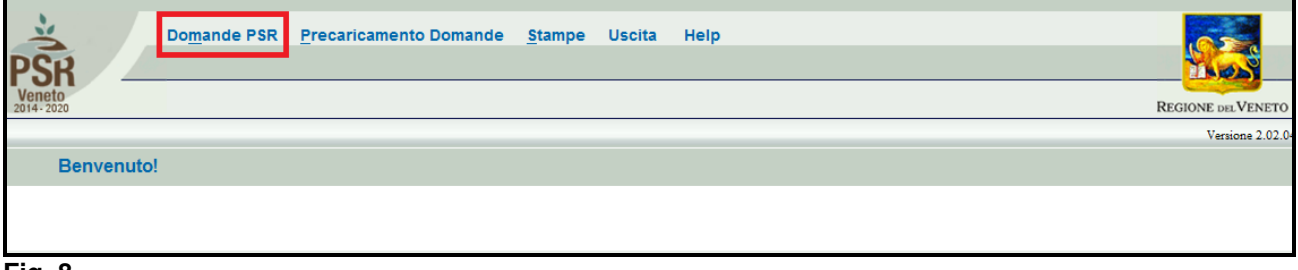

**Fig. 8**

Una volta selezionato dal menù la voce "Domande PSR" (evidenziato in rosso in fig. 8) si accede al sottomenù di fig. 9 dal quale è possibile selezionare le funzioni di sotto elencate e descritte:

- 1. **INSERIMENTO NUOVA DOMANDA: questa funzione permette di accedere alla fase di compilazione di una nuova domanda;**
- 2. Ricerca domande: questa funzionalità permette di ricercare le domande già presenti a sistema per un determinato ente compilatore e per le quali il compilatore è in possesso di delega;
- 3. annullamento domande: funzione non attiva per le domande di aiuto.

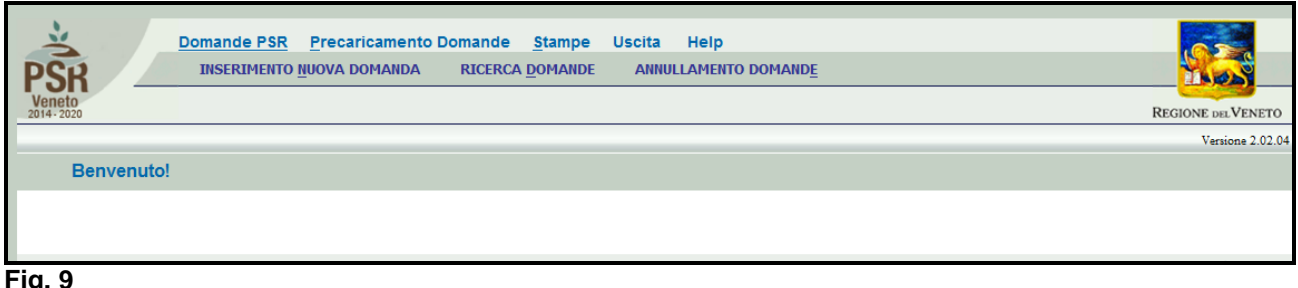

**Fig. 9**

## <span id="page-6-0"></span>**3.1. INSERIMENTO DOMANDA DI AIUTO**

Cliccare sulla funzione "**INSERIMENTO NUOVA DOMANDA"** per accedere alla schermata di fig. 11. Inserire, in corrispondenza del campo "CUAA" (codice unico anagrafica azienda), il cuaa per il quale si vuole aprire una domanda di aiuto. SI ricorda che il cuaa per una ditta individuale corrisponde al codice fiscale, mentre per le società la partita IVA. Quindi premere il tasto ---- Cerca --- |

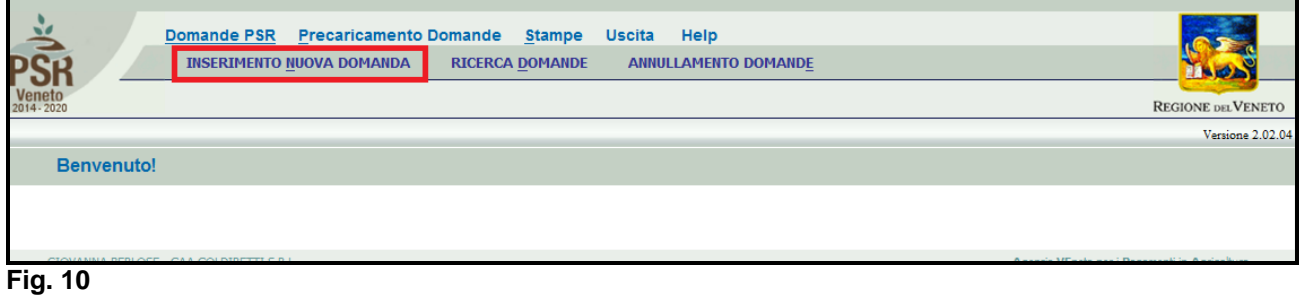

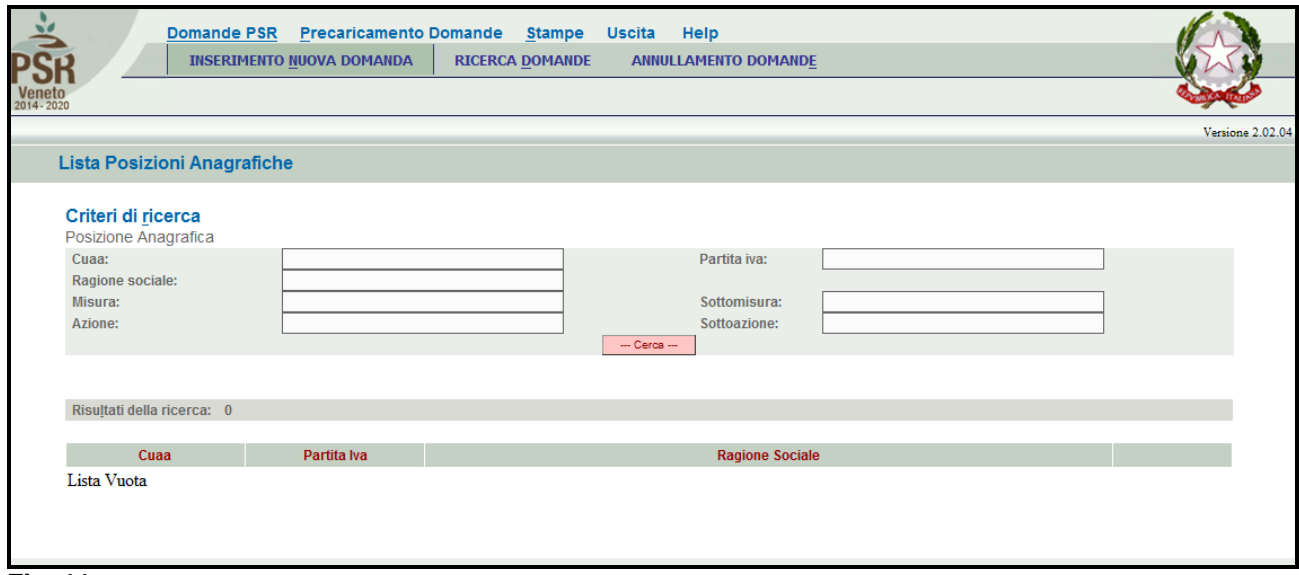

**Fig. 11**

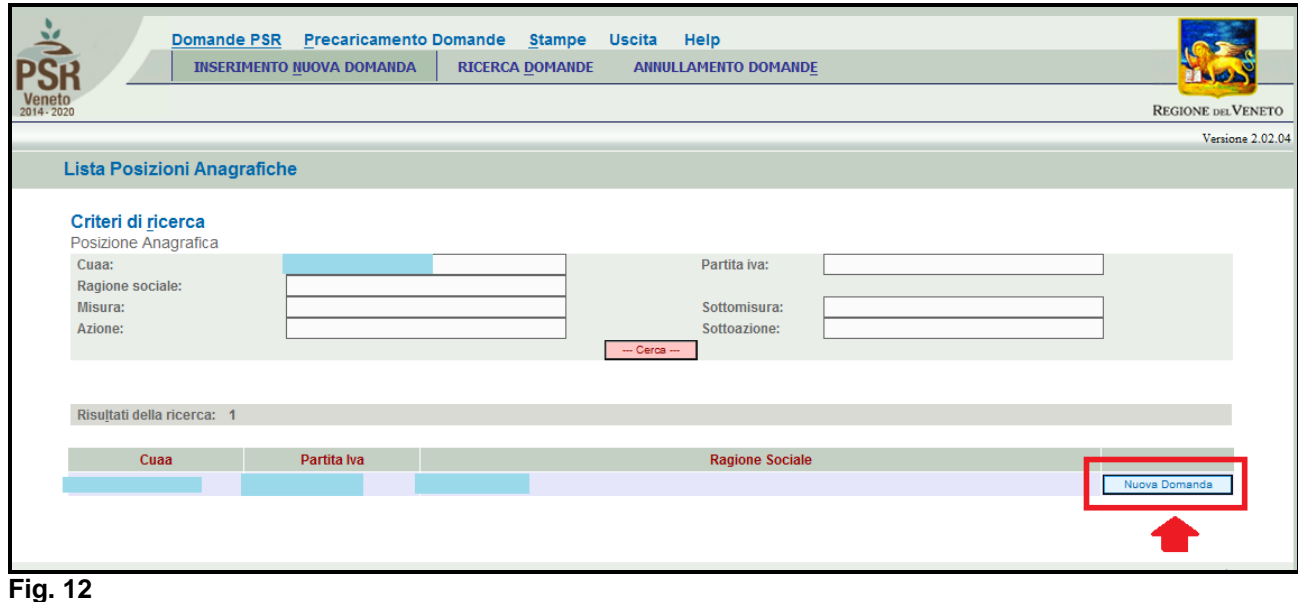

Inserito il CUAA e premuto il tasto **de Caraca il primo comparirà**, solo se presente un fascicolo **elettronico aziendale, la posizione per la quale si intende inserire la domanda di aiuto.**

### **Si ricorda prima di procedere alla compilazione di una domanda di aiuto, è necessario che l'azienda abbia provveduto a costituire o aggiornare il fascicolo aziendale**.

Quindi premere il tasto **Multa Domanda** (evidenziato in rosso in fig. 12) per accedere alla schermata di "Domande" (fig. 13). In corrispondenza del campo "Tipo domanda" selezionare la voce "DOMANDA DI AIUTO" e quindi premere il tasto **Le Frosegun** per accedere alla schermata di fig. 14 dove il compilatore dovrà selezionare dal menù a tendina la misura/focus area fra l'elenco disponibile,

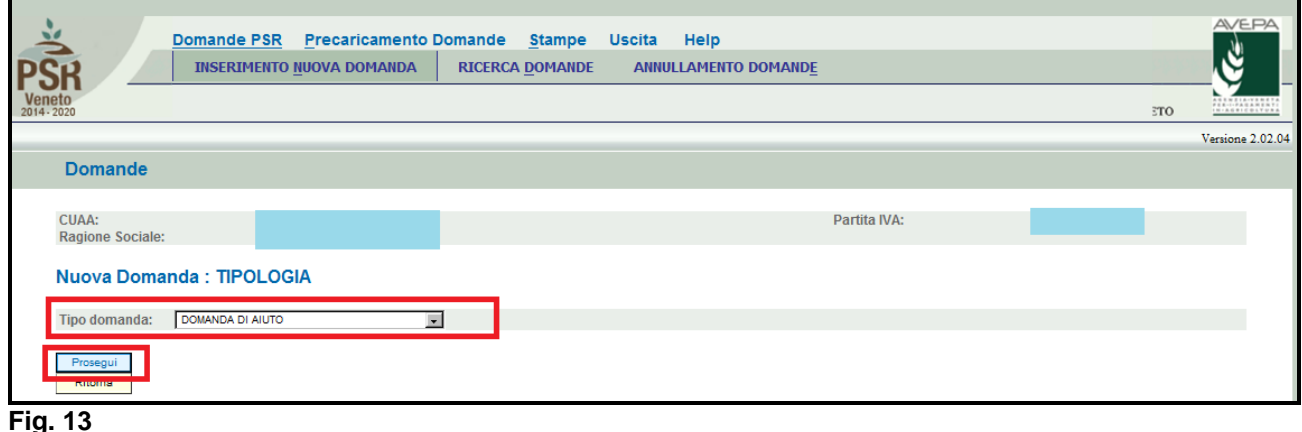

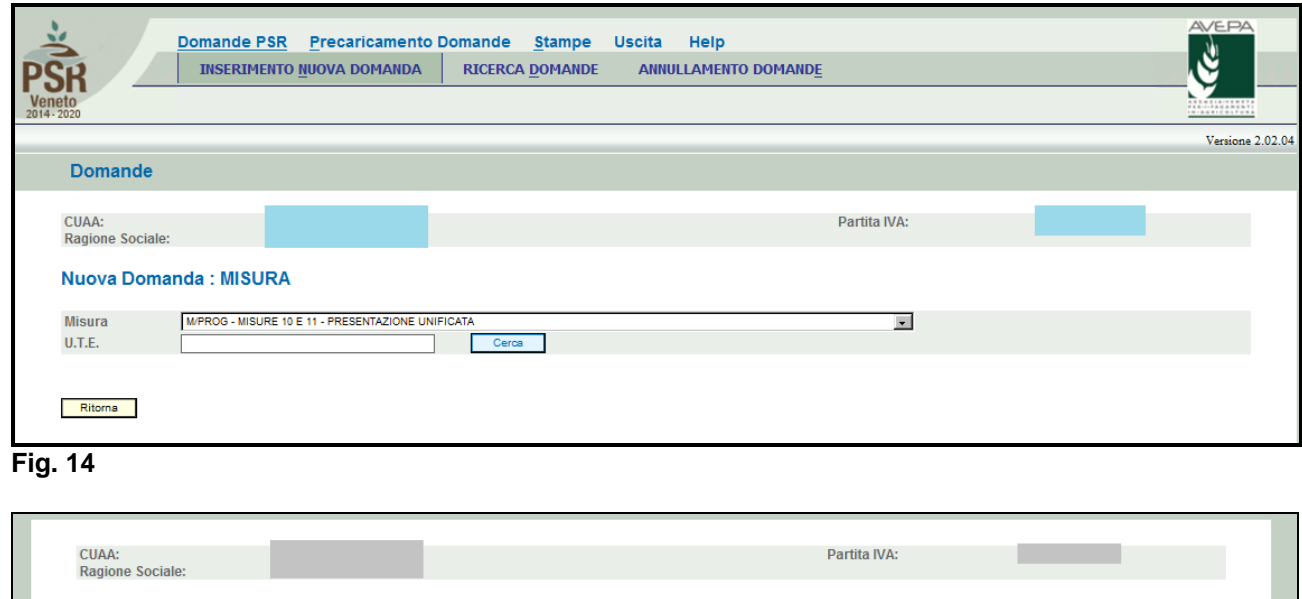

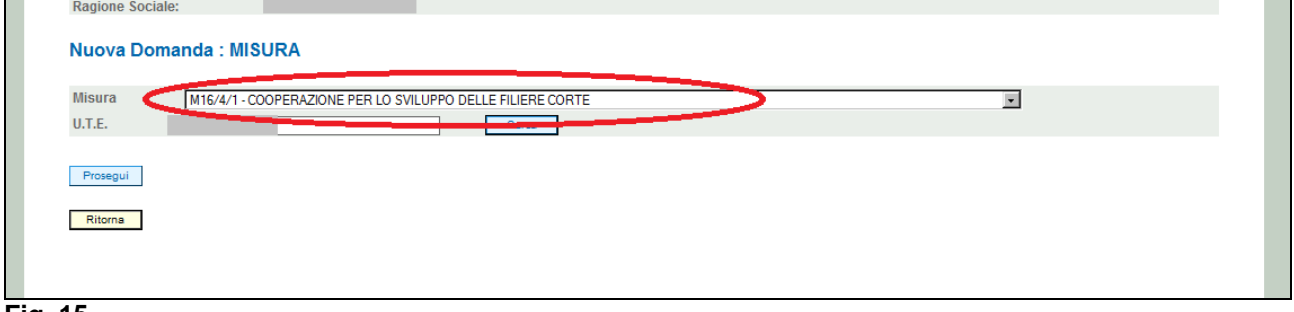

Una volta selezionata la misura, il compilatore dovrà indicare l'U.T.E. (Unità tecnico economica). Premere il tasto **in corrispondenza del campo U.T.E.** (evidenziato nel riquadro rosso di fig.17). Si accederà quindi la schermata di fig. 18, che riporterà l'indirizzo dell'Unità tecnico

Economica (dato proveniente dal fascicolo elettronico aziendale), quindi esportare cliccando (evidenziato nel riquadro rosso di fig. 18), affinché venga compilato il campo U.T.E (fig. 19), quindi premere il tasto **Frosegui** per ultimare l'attività di inserimento della domanda di aiuto (v. fig. 20).

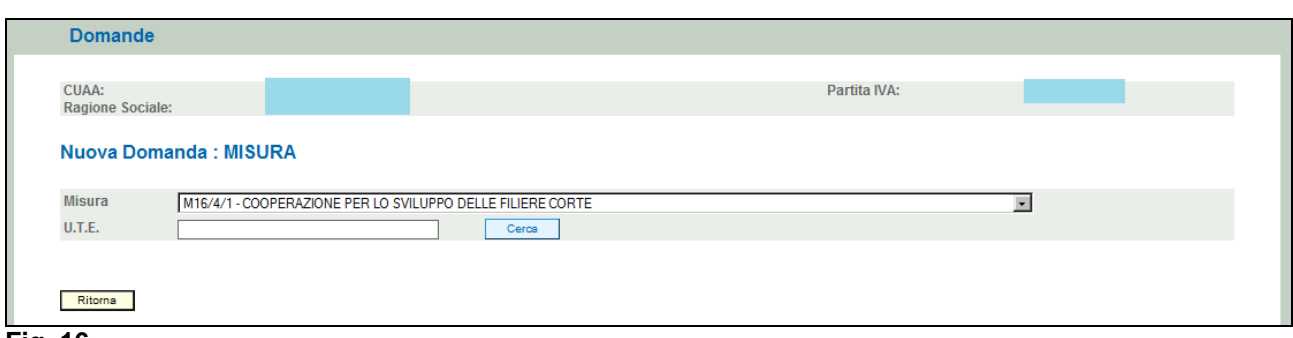

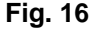

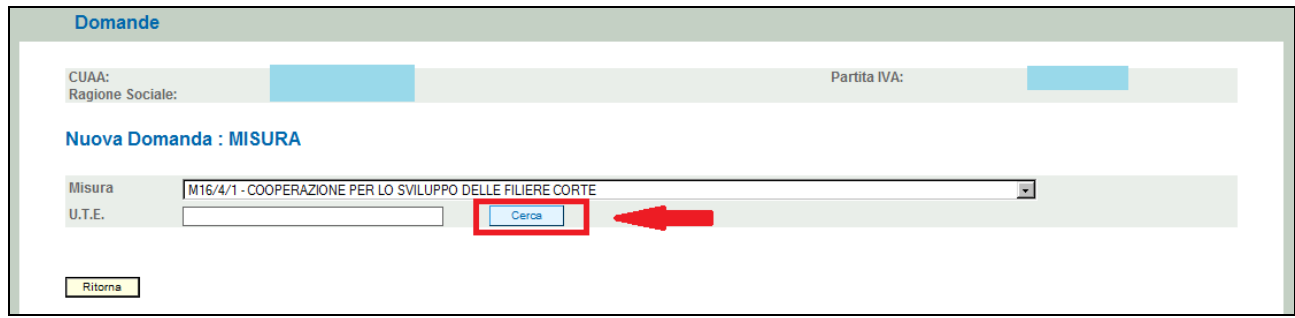

**Fig. 17**

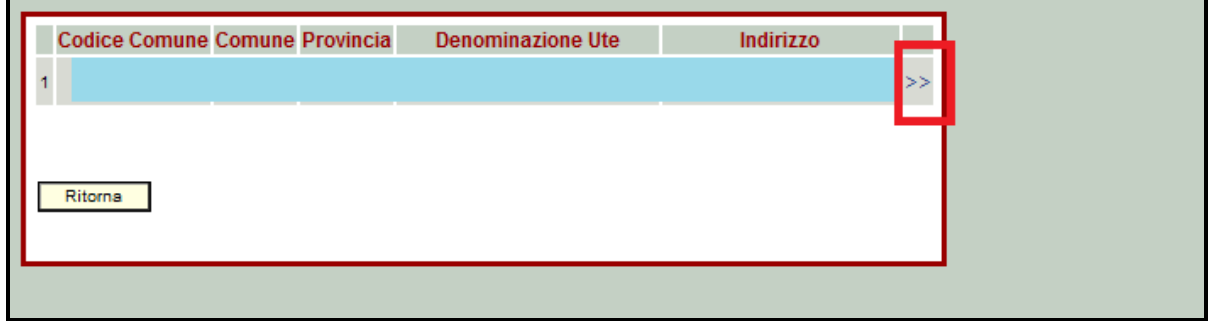

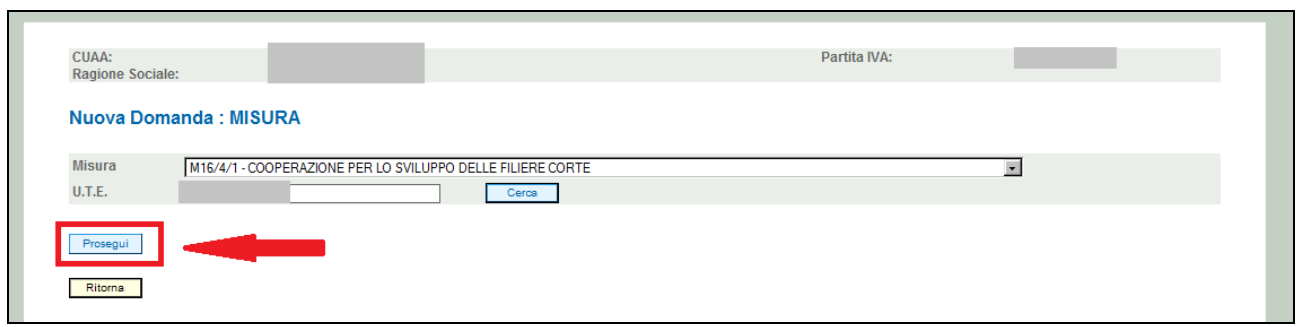

# **Fig. 19**

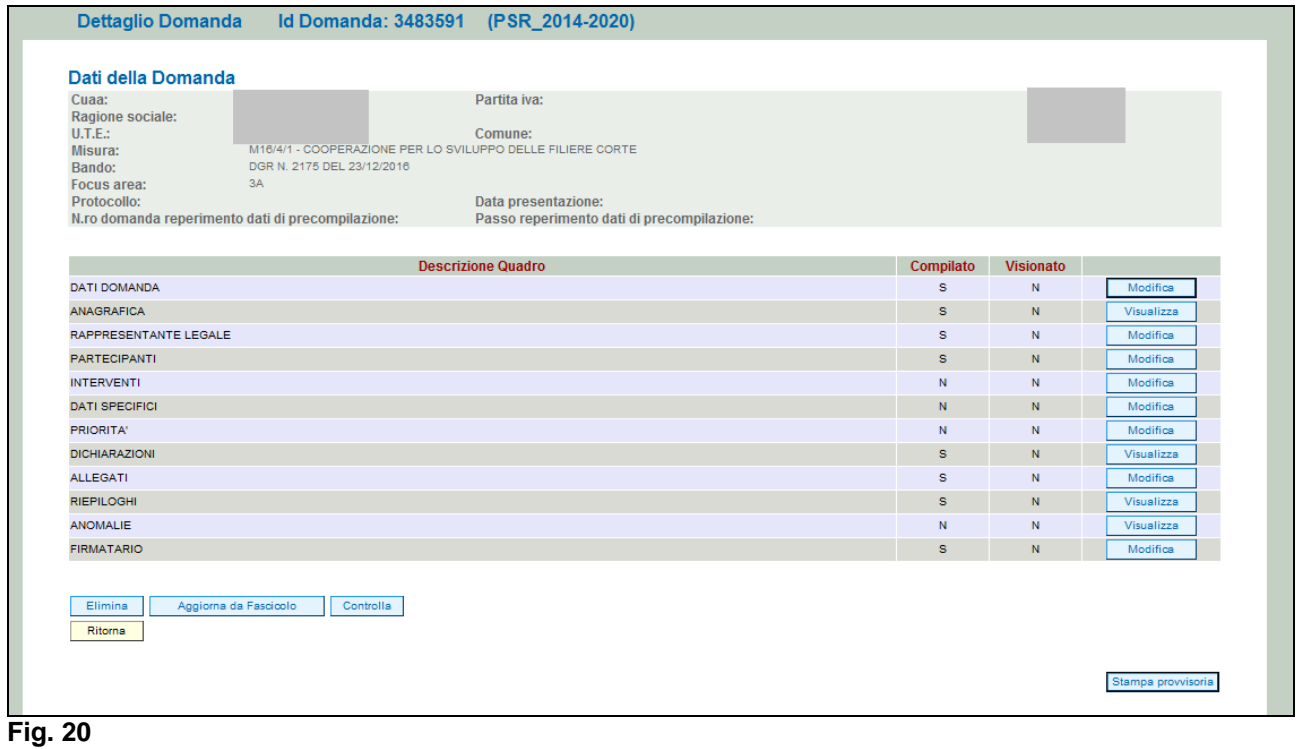

ı,

# <span id="page-10-0"></span>**4 COMPILAZIONE DOMANDA DI AIUTO**

Una volta ultimata la fase di inserimento della domanda di aiuto, si accede alla schermata "Dettaglio Domanda" (fig. 20). In testata della videata viene riportato l'ID identificativo della domanda di aiuto" (fig. 20) dato utile per effettuare la ricerca; mentre nella sezione "Dati domanda" sono riepilogati i dati dell'azienda/misura di adesione (fig. 21).

Quindi vengono riportati i quadri della domanda di aiuto di adesione alla misura 16.1.1.

I quadri della domanda sono visualizzati secondo una precisa logica. Pertanto vanno tutti compilati e/o visionati nell'ordine proposto dall'applicativo.

Ogni quadro viene caratterizzato dalle seguenti informazioni:

- *Compilato:* indica se il quadro è già stato compilato o meno. I quadri possono venir compilati dall'utente oppure in automatico recuperando le informazioni già presenti in FASCICOLO. In quest'ultimo caso i quadri sono in sola visualizzazione, e qualora ci sia la necessità di variare in dato, occorre prima modificare il FASCICOLO ELETTRONICO AZIENDALE;
- *Visionato:* indica se il quadro è stato visionato o meno dall'utente. La presa visione è obbligatoria al fine di poter compilare e presentare la domanda.

Il controllo relativo alla Compilazione/Presa Visione dei quadri viene eseguito nei controlli generali della domanda.

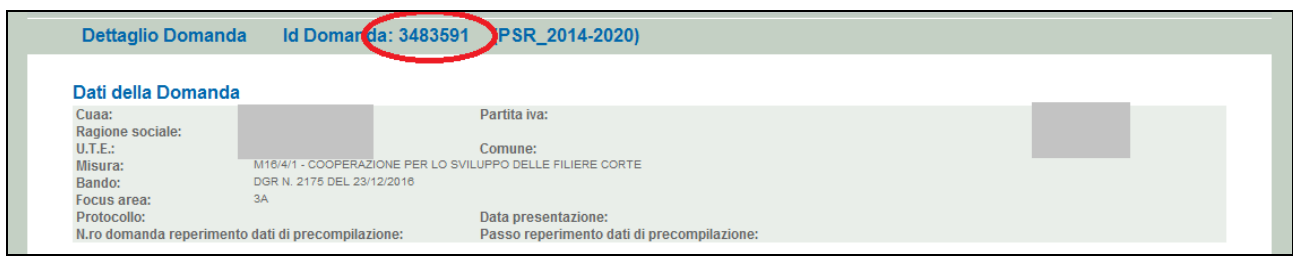

**Fig. 20**

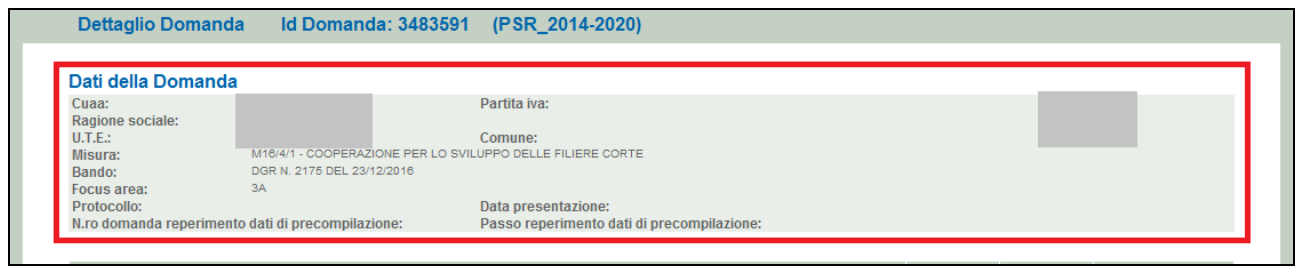

# **Fig. 21**

Nella parte bassa della videata (fig. 22) sono presenti i seguenti tasti:

- **:** cancella dal sistema la domanda in esame che si trovi ancora nello stato "in compilazione";
- **:** consente di aggiornare i dati relativi all'azienda nell'applicativo di presentazione domanda qualora, durante la fase di compilazione della domanda, siano state apportate nel fascicolo aziendale delle modifiche da parte del detentore del fascicolo;
- **Controlla**: esegue tutti i controlli informatici richiesti prima della presentazione della domanda;
- Ritorna : consente di ritornare alla schermata di INSERIMENTO DOMANDA.

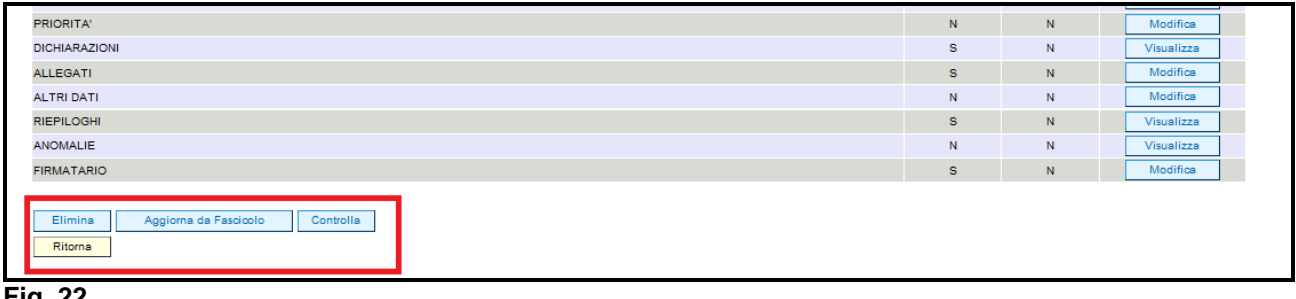

### **4.1. Quadro DATI DOMANDA**

<span id="page-11-0"></span>Per accedere al quadro "DATI DOMANDA" è necessario premere il tasto Modifica evidenziato nel riquadro rosso di fig. 23, presente nella schermata iniziale della domanda. Quindi apparirà la videata di fig. 24.

Il campo "**Ente Delegato"** deve essere sempre valorizzato scegliendo, tra quelli presenti nel menù a tendina, l'Ente delegato che corrisponde all'ente competente territorialmente per l'istruttoria.

E' possibile scegliere tra gli Enti delegati, nel caso della presente misura occorrerà scegliere

 $\times$  AVEPA

Inoltre il compilatore dovrà selezionare dal menù a tendina in corrispondenza del campo "Ufficio compilatore" il codice proposto da PSR Domande.

Dopo aver inserito i dati richiesti dal sistema, premere i sequenza:

- $\checkmark$  il tasto  $\frac{Agg\acute{u} \text{ or }a}{2}$  per salvare i dati inseriti;
- $\checkmark$  il tasto  $\frac{Ritoma}{\checkmark}$  per ritornare alla schermata generale.

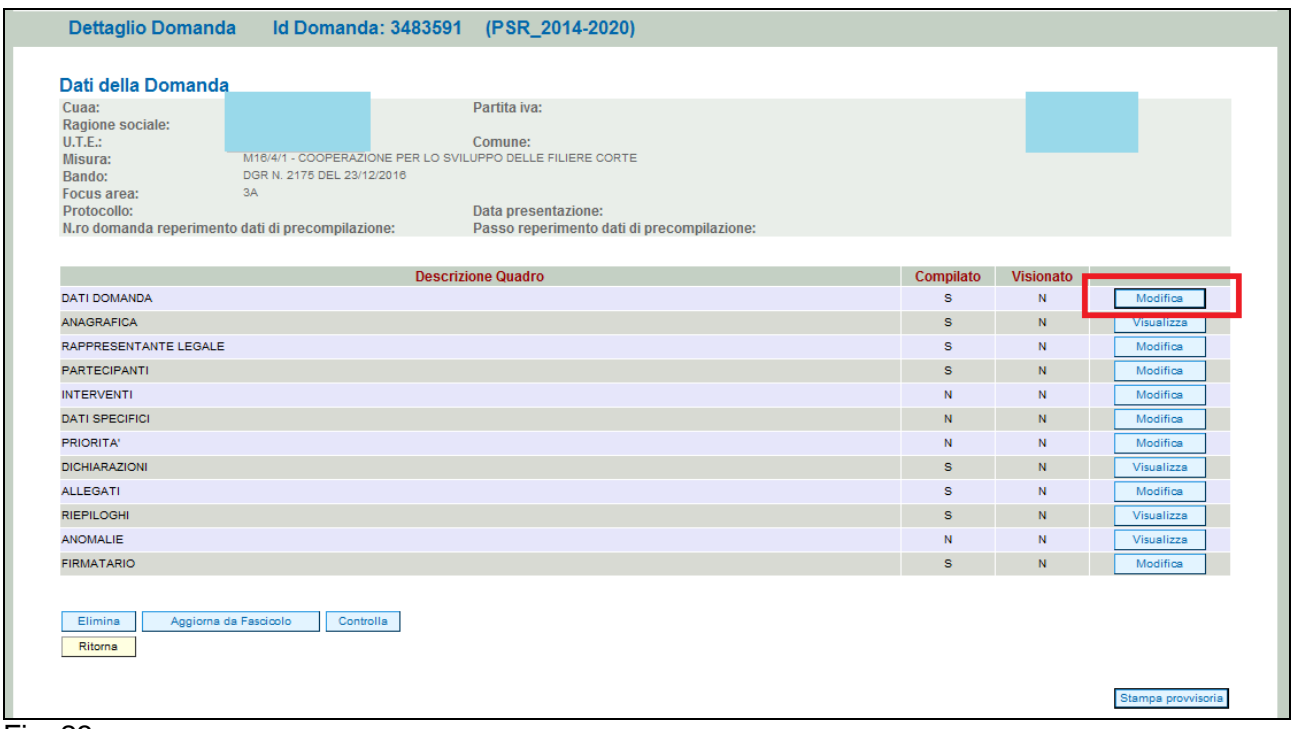

Fig. 23

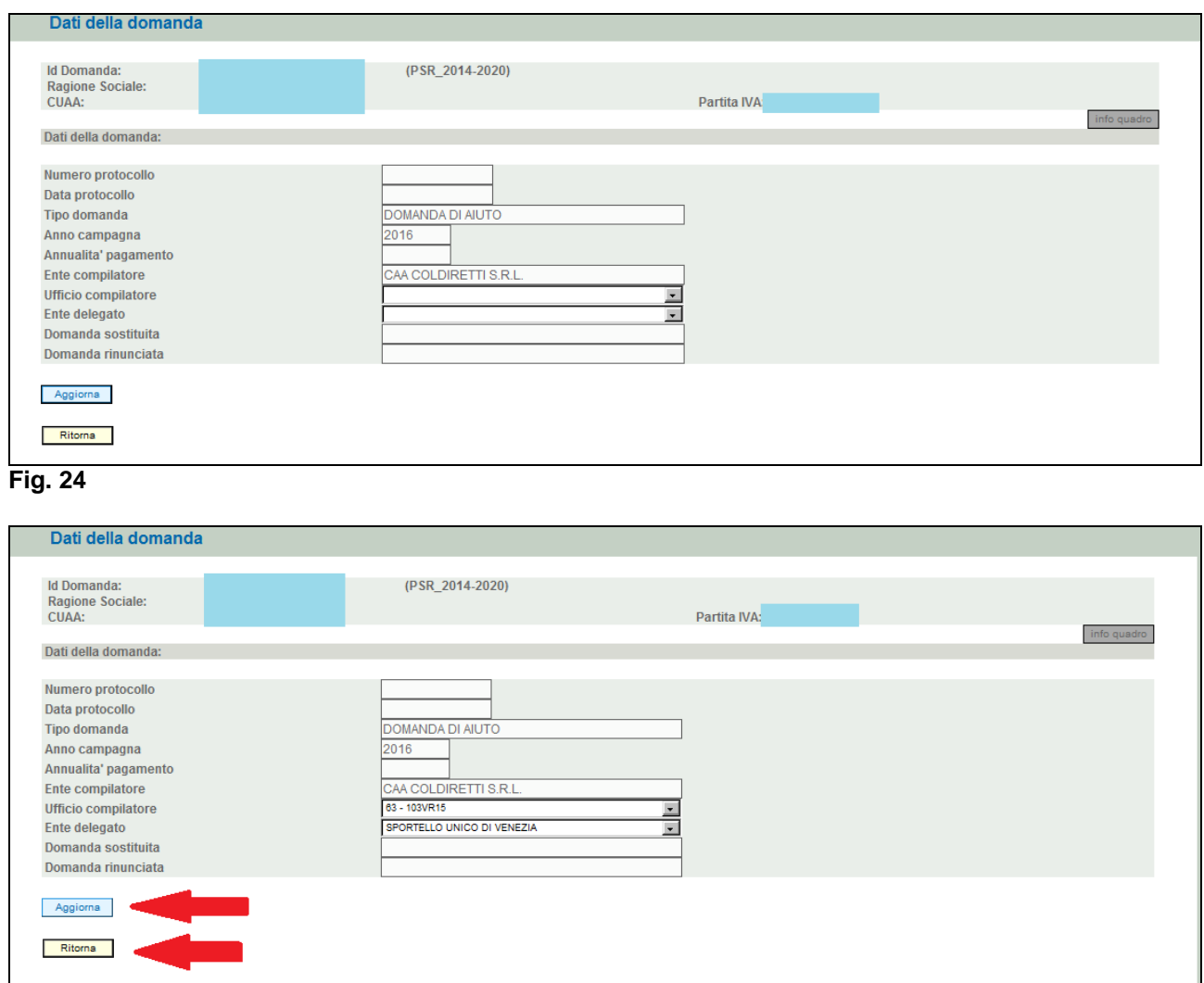

<span id="page-12-0"></span>**Fig. 25**

## **4.2. Quadro ANAGRAFICA**

Per accedere al quadro "ANAGRAFICA" è necessario premere il tasto  $\sqrt{\frac{1}{\text{Visualizza}}}}$  (fig. 26) presente nella schermata iniziale della domanda.

Quindi apparirà la videata di fig. 27.

Il quadro è in sola visualizzazione pertanto non modificabile ed è popolato con i dati derivanti dal fascicolo elettronico aziendale.

Qualora ci sia la necessità di correggere i dati anagrafici, è necessario prima modificare il fascicolo elettronico aziendale, quindi ritornare nella domanda di aiuto presente nell'applicativo DomPSR e

premere il tasto **per importante i dati modificati in fascicolo** anche nella

domanda. Solo premendo il tasto **verile alla fascicolo** vengono aggiornati i dati altrimenti non vengono registrate a sistema le variazioni effettuate.

Quindi premere il tasto  $\lceil \frac{\text{Constant}}{\text{Domain}} \rceil$  per confermare la visione del quadro ritornare alla schermata generale di domanda.

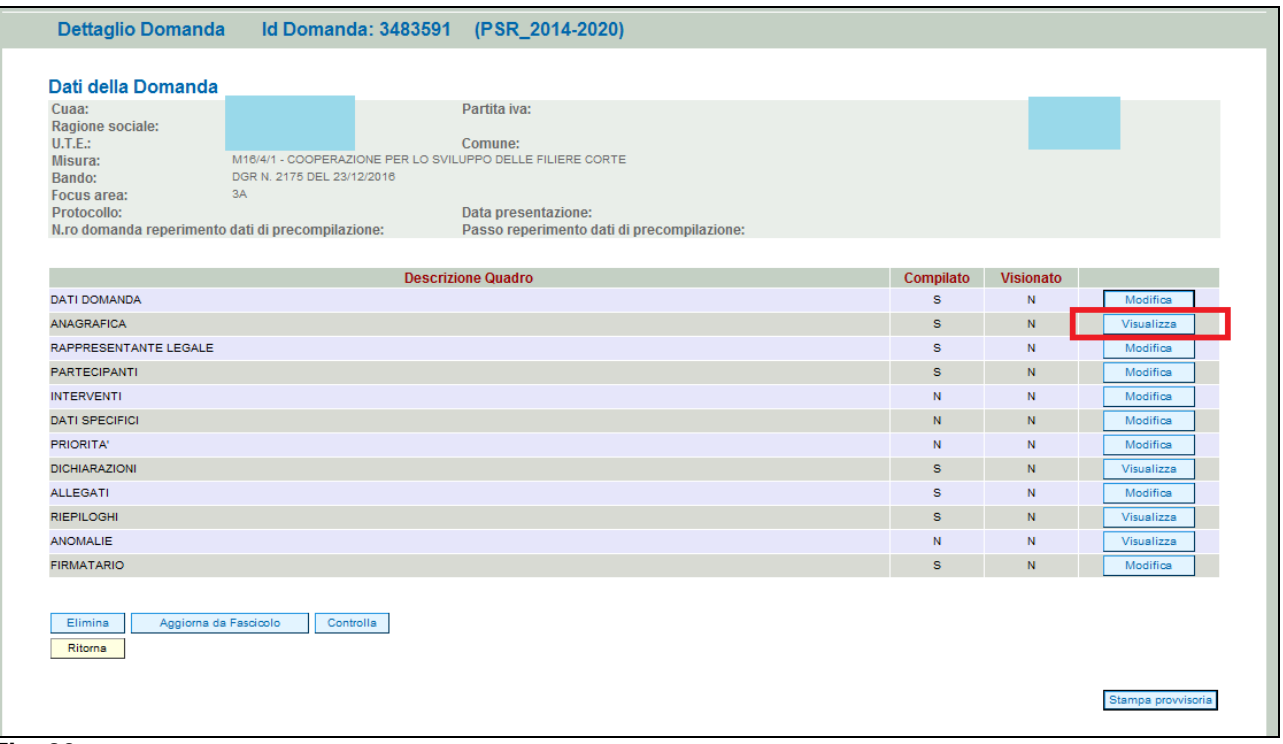

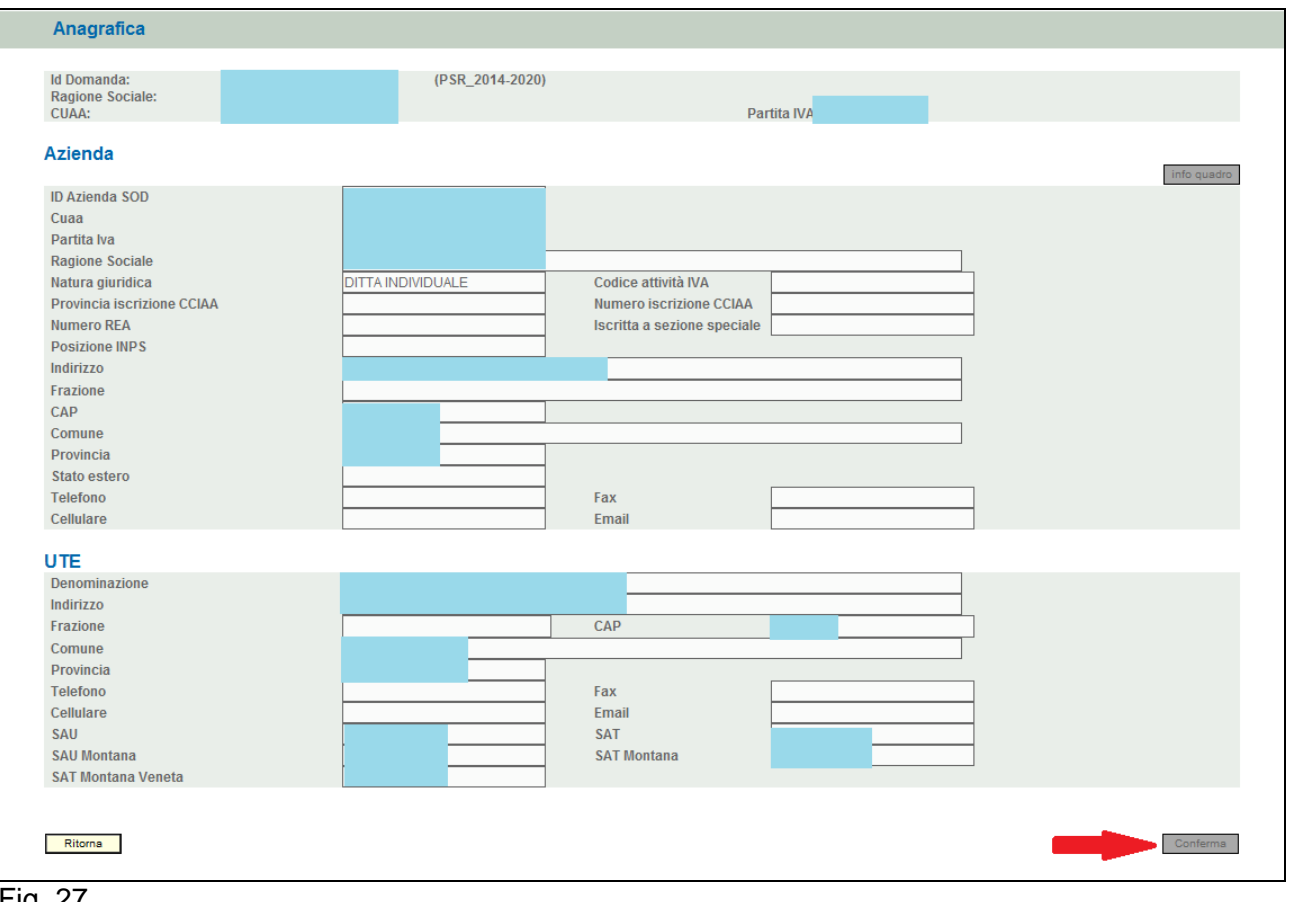

<span id="page-13-0"></span>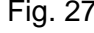

## **4.3. Quadro RAPPRESENTANTE LEGALE**

Per accedere al quadro è necessario premere il tasto **in collection di corrispondenza della riga** "RAPPRESENTANTE LEGALE" (fig. 28) presente nella schermata iniziale della domanda.

Quindi apparirà la videata di fig. 29.

Il quadro è in sola visualizzazione pertanto non modificabile ed è popolato con i dati derivanti dal fascicolo elettronico aziendale.

Qualora ci sia la necessità di correggere i dati anagrafici o modificare il rappresentante legale, è necessario innanzitutto modificare la scheda rappresentante legale del fascicolo elettronico aziendale, quindi ritornare nella domanda di aiuto presente nell'applicativo DomPSR e premere il

tasto per importare i dati modificati in fascicolo anche nella domanda. Solo premendo il tasto **vengono alla Fascicolo** vengono aggiornati i dati altrimenti non vengono registrate a sistema le variazioni effettuate.

Quindi premere il tasto  $\lceil \frac{\text{Conferma}}{\text{Conferma}} \rceil$  per confermare la visione del quadro ritornare alla schermata generale di domanda.

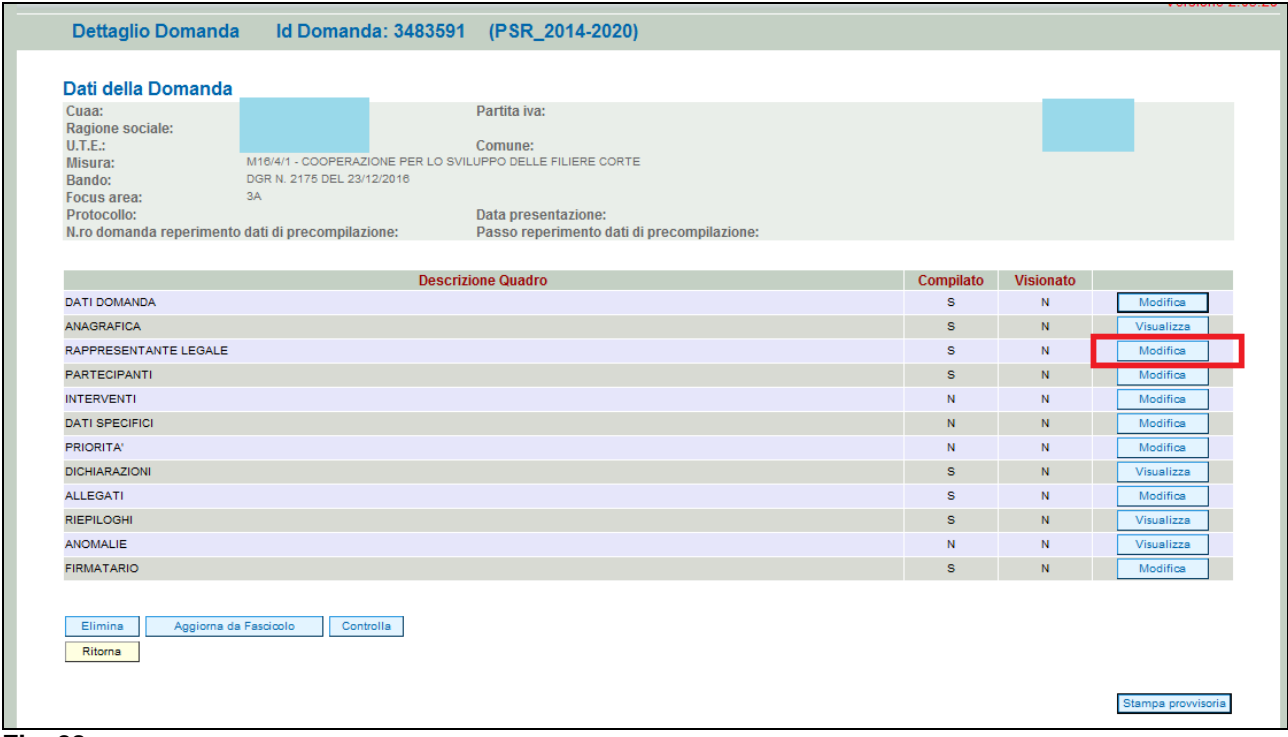

**Fig. 28**

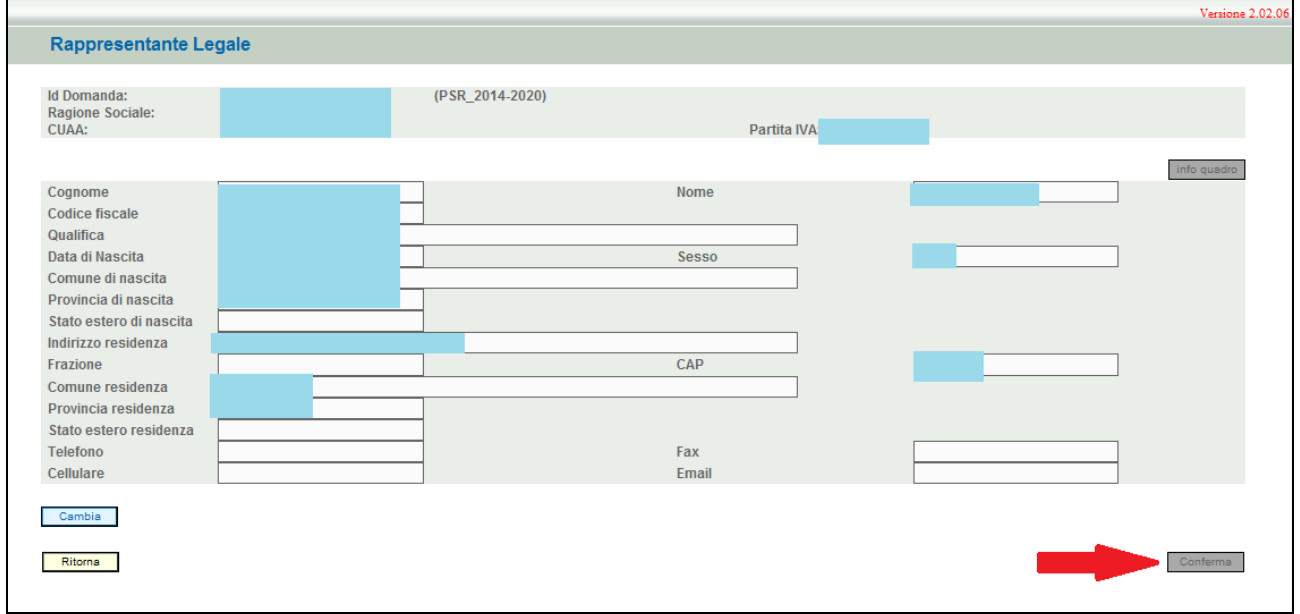

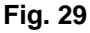

# **4.4. Quadro PARTECIPANTI**

<span id="page-15-0"></span>Per accedere al quadro è necessario premere il tasto **in colla contra in corrispondenza della riga** "PARTECIPANTI" (fig. 30) presente nella schermata iniziale della domanda. Quindi apparirà la videata di fig. 31.

Quando si entra per la prima volta nel quadro Interventi, il quadro appare vuoto. Le operazioni possibili sono:

- Elimina : serve per eliminare un intervento erroneamente inserito;
- Aggiungi : serve per aggiungere un nuovo interventi;
- Ritorna : serve per ritornare alla schermata generale di domanda.

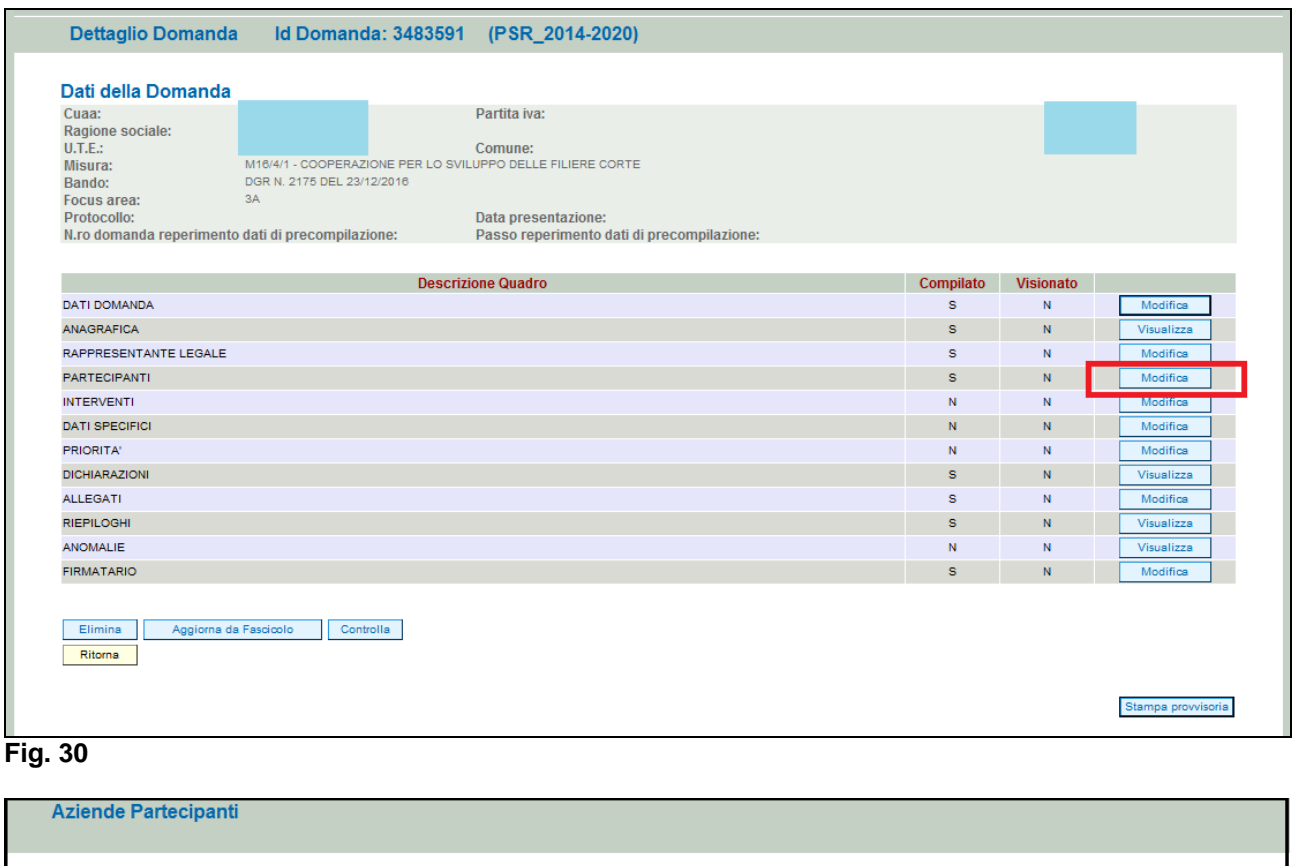

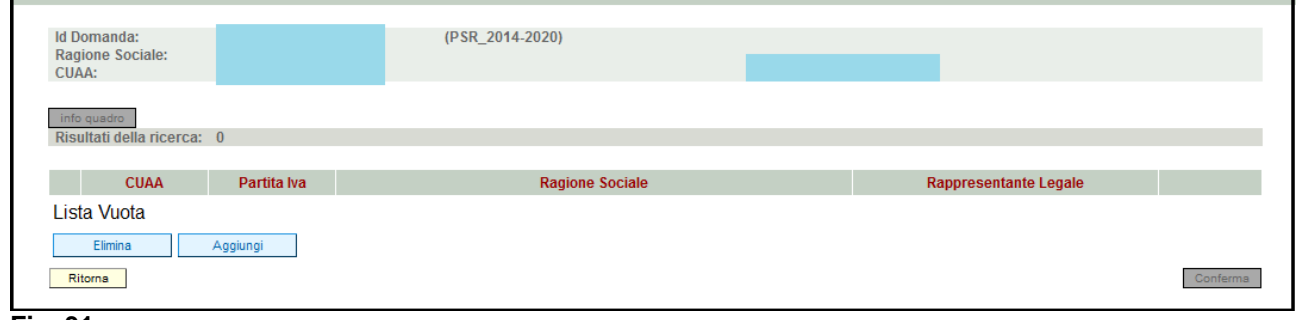

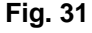

# *4.4.1. Come inserire un partecipante*

<span id="page-15-1"></span>Premere il tasto  $\sqrt{\frac{\text{Aggiumgi}}{n}}$  (v. fig. 32) per aggiungere il nuovo partecipante (v. fig. 33).

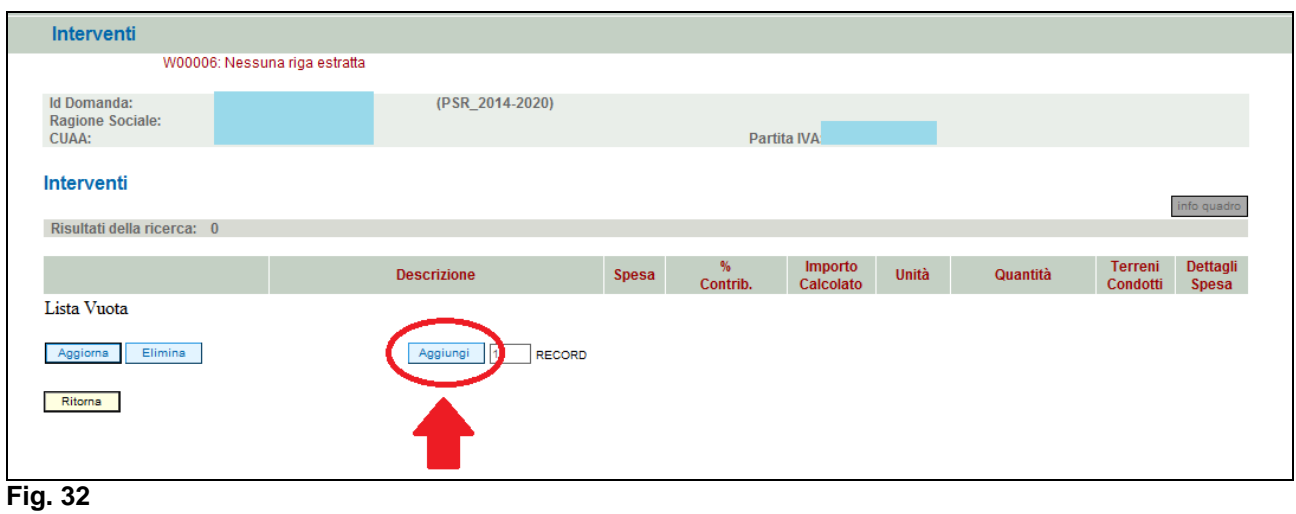

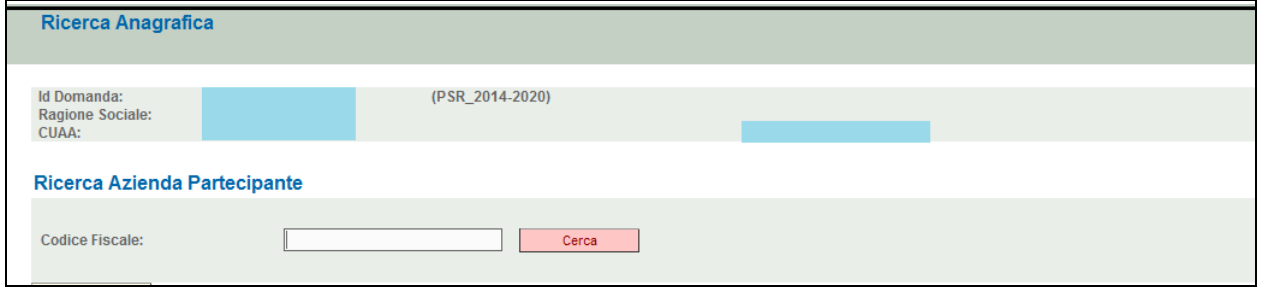

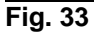

Se i riferimenti dell'azienda inserita risultano essere validi si visualizzerà la pagina riportata (v. fig. 34), quindi indicare i valori richiesti, in corrispondenza dei singoli campi (N:B.: si ricorda che colui che presenta la domanda di aiuto riveste il RUOLO di CAPOFILA).

Si precisa che deve essere inserito il codice fiscale o CUAA e di porre particolare attenzione nei casi dove la partita IVA abbia un valore diverso dalla prima, di non tentare di inserire quest'ultima. In alcuni casi particolari si può generare un errore dopo avere avviato la ricerca che viene visualizzato con una stringa rossa nella parte superiore.

Dopo avere verificato compiutamente che non si tratti di un errore di inserimento si può procedere

comunque all'inserimento usando il tasto in basso a destra **Forza creazione** per poter accedere alla schermata successiva.

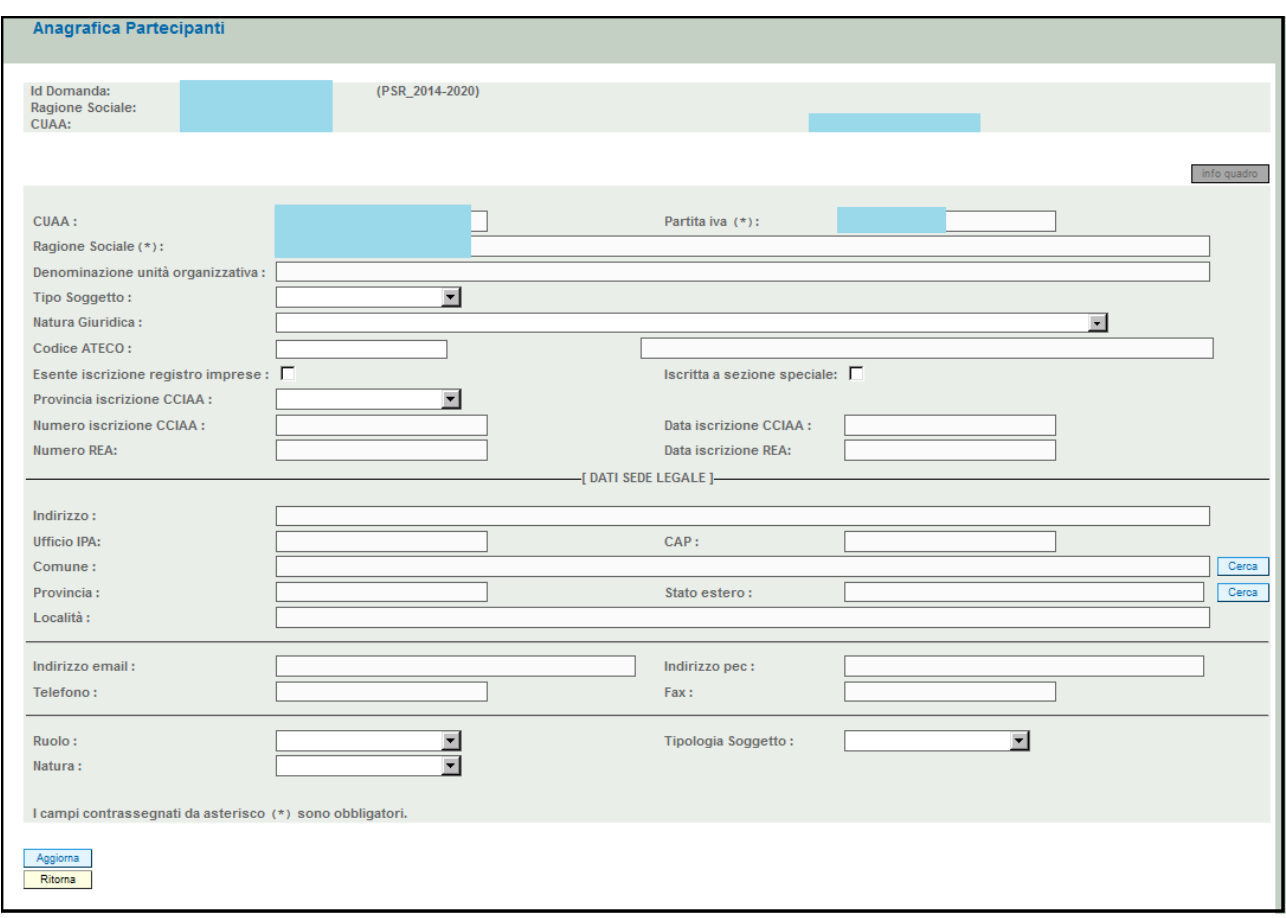

Una volta inseriti *tutti* i campi, premere il tasto **per salvare i dati inseriti. L'operazione** verrà poi ripetuta per inserire gli altri partecipante/i con il RUOLO di PARTNER

I dati del partecipante potranno essere ancora modificati con il tasto Modifica (fig. 35).

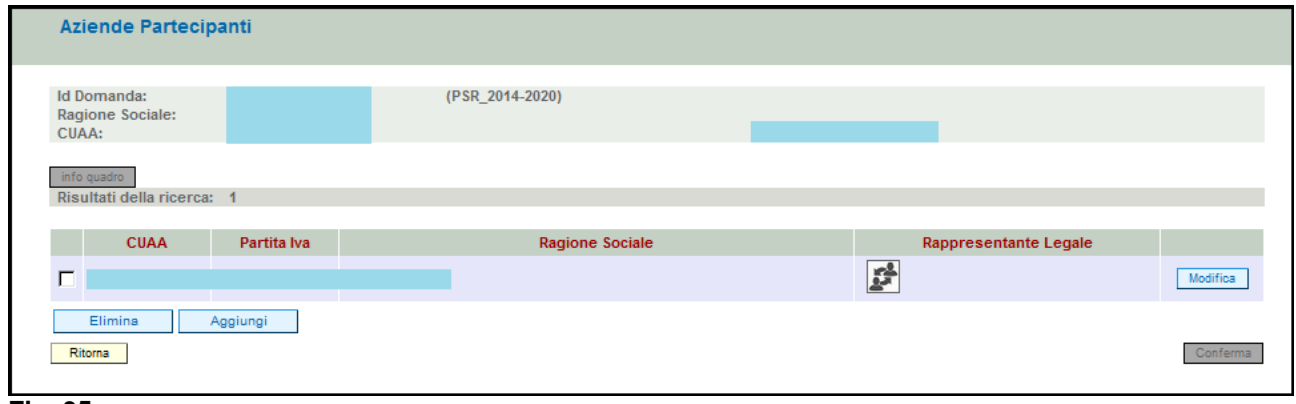

**Fig. 35**

# *4.4.1.1. Come inserire un Rappresentante Legale*

<span id="page-17-0"></span>L'utente dovrà aver cura di associare al partecipante il suo rappresentante legale premendo il tasto

. Apparirà quindi la schermata di fig. 36.

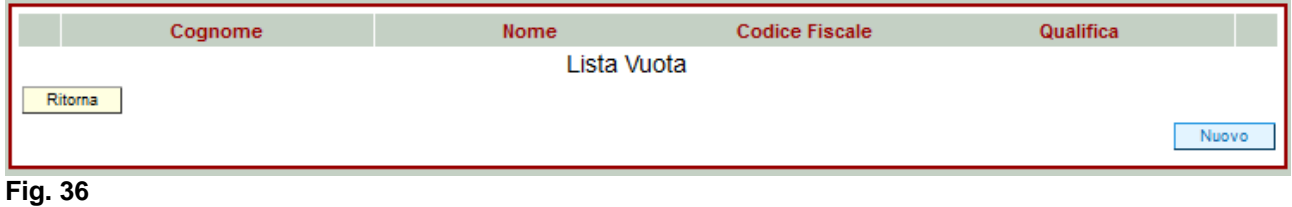

Per associare un rappresentante legale è necessario premere  $\Box$  Nuovo per accedere alla maschera dove l'operatore dovrà inserire il suo codice fiscale

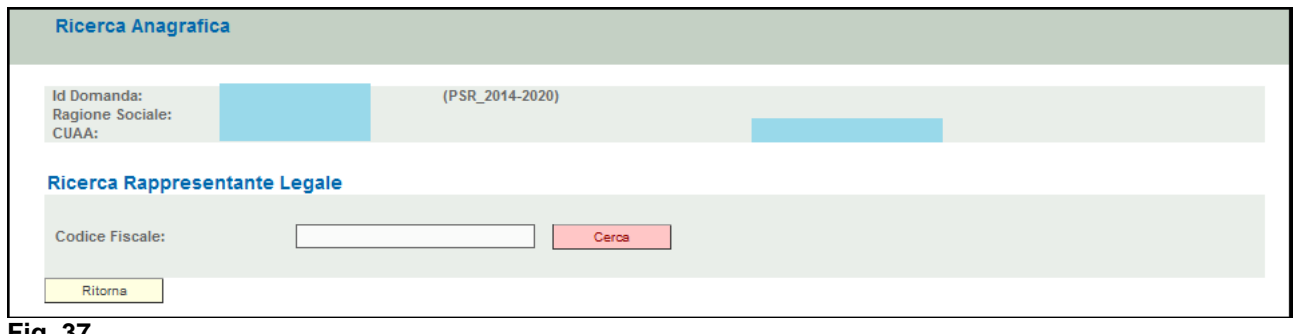

**Fig. 37**

Premere quindi il tasto **in un cerca** il sistema estrarrà i dati del soggetto quali Cognome, nome sesso e data di nascita, tutti i rimanenti campi che non risultino preventivamente compilati dovranno essere compilati e quindi premere il tasto **Inserisci** per inserire il soggetto.

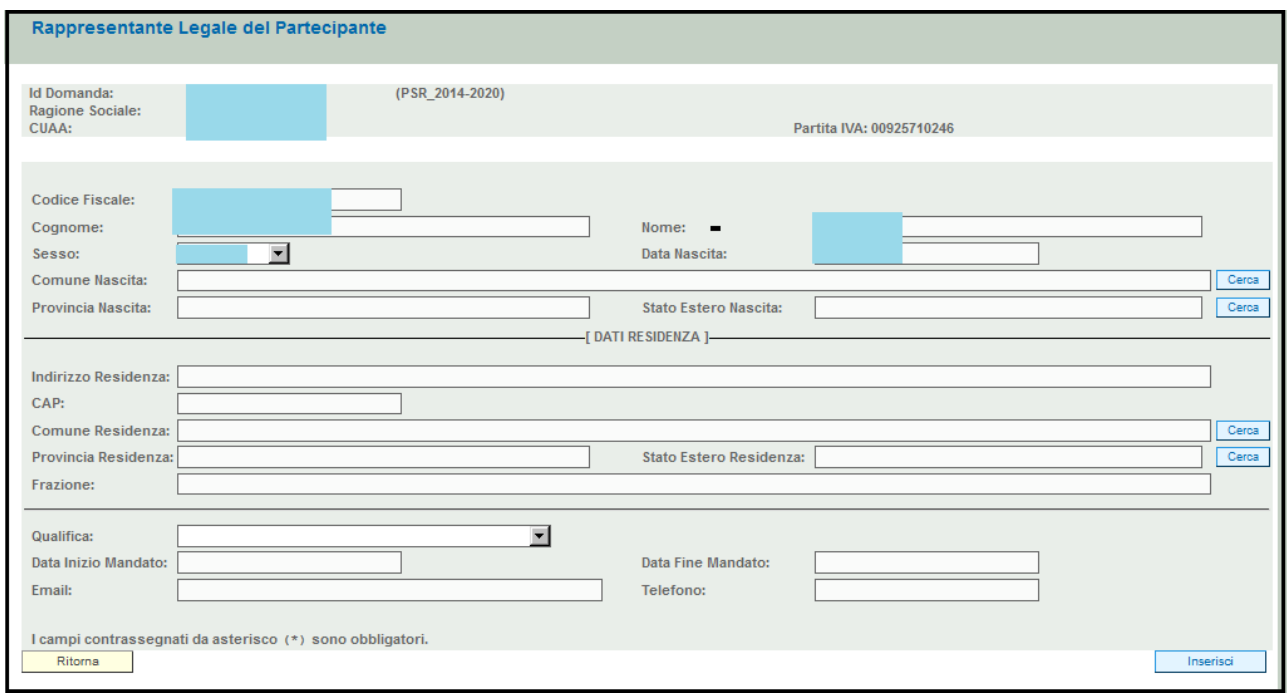

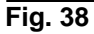

Una volta inserito il soggetto, l'operatore dovrà verificare la correttezza dei dati e per associarlo definitivamente come rappresentante legale dovrà premere **Designa Come Rappresentante** Quindi premere in sequenza:

- $\sqrt{\frac{1}{\sqrt{\frac{3}{2}}}}$  per salvare i dati inseriti;
	- Ritorna | per ritornare alla schermata di fig. 39.

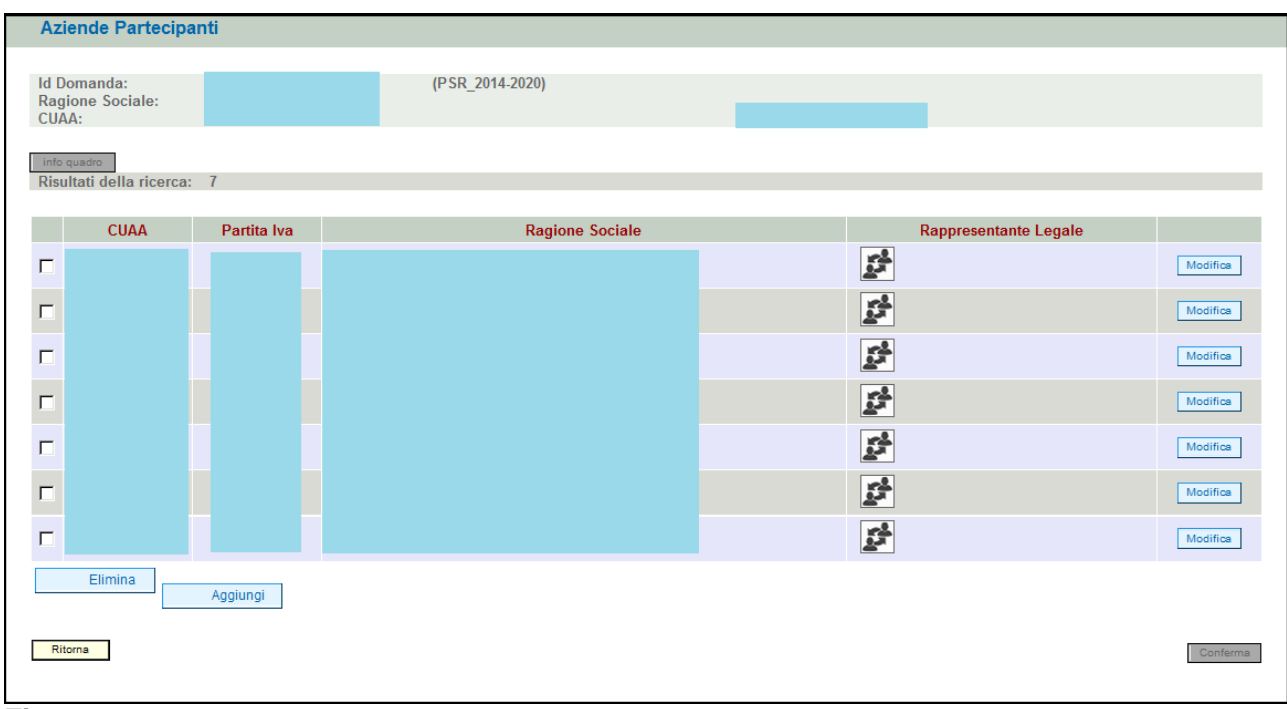

# **Fig 39**

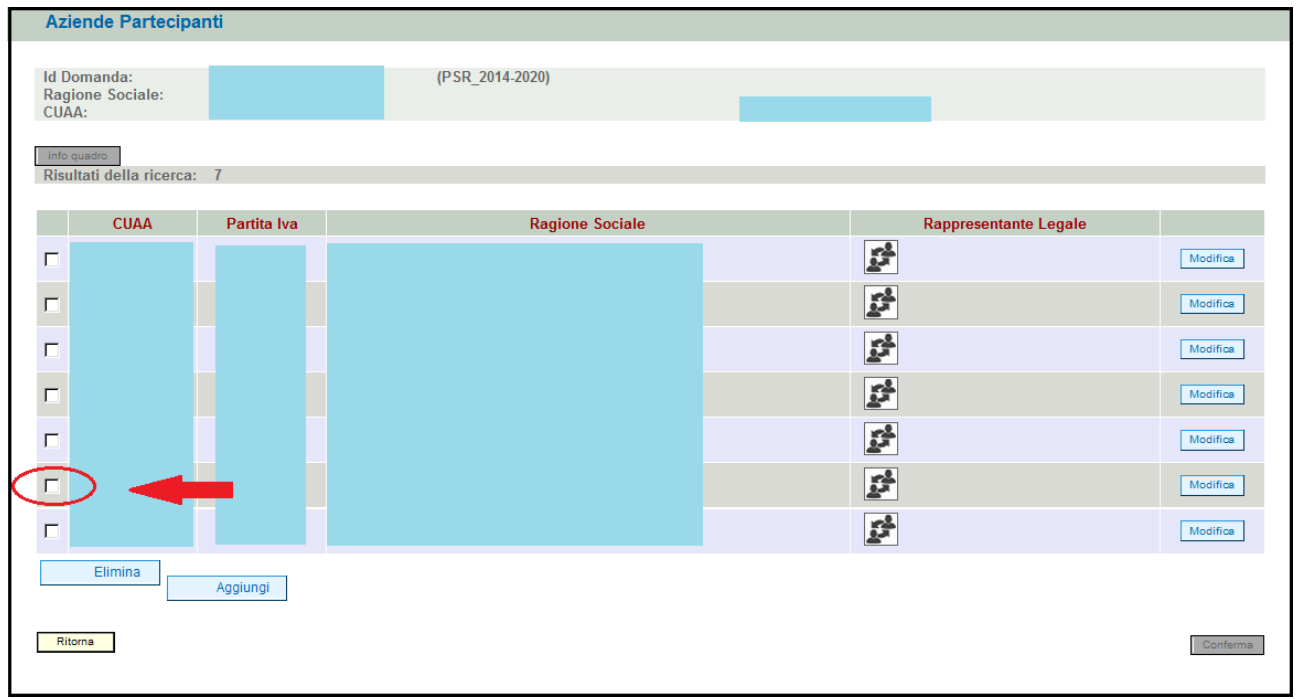

# **Fig 40**

Qualora si voglia eliminare un partecipante erroneamente inserito, apporre il flag in corrispondenza del soggetto che si intende eliminare ed attivare il tasto **Elimina** , quindi premere il tasto **Aggiorna** per salvare i dati inseriti

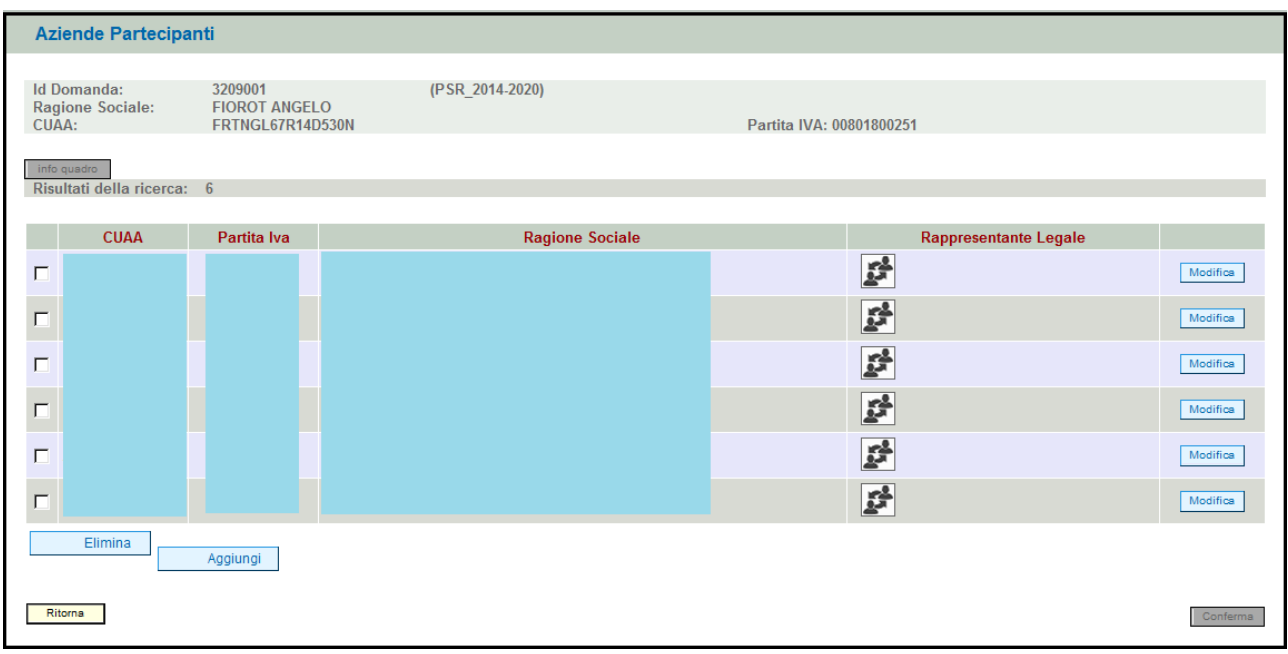

## **Fig 41**

<span id="page-20-0"></span>Con l'esito di avere eliminato il soggetto erroneamente inserito

# **4.5. Quadro INTERVENTI**

Per accedere nel quadro è necessario premere il tasto **in collectività** in corrispondenza della riga "INTERVENTI" (fig. 42) presente nella schermata iniziale della domanda. Apparirà quindi la videata di fig. 43.

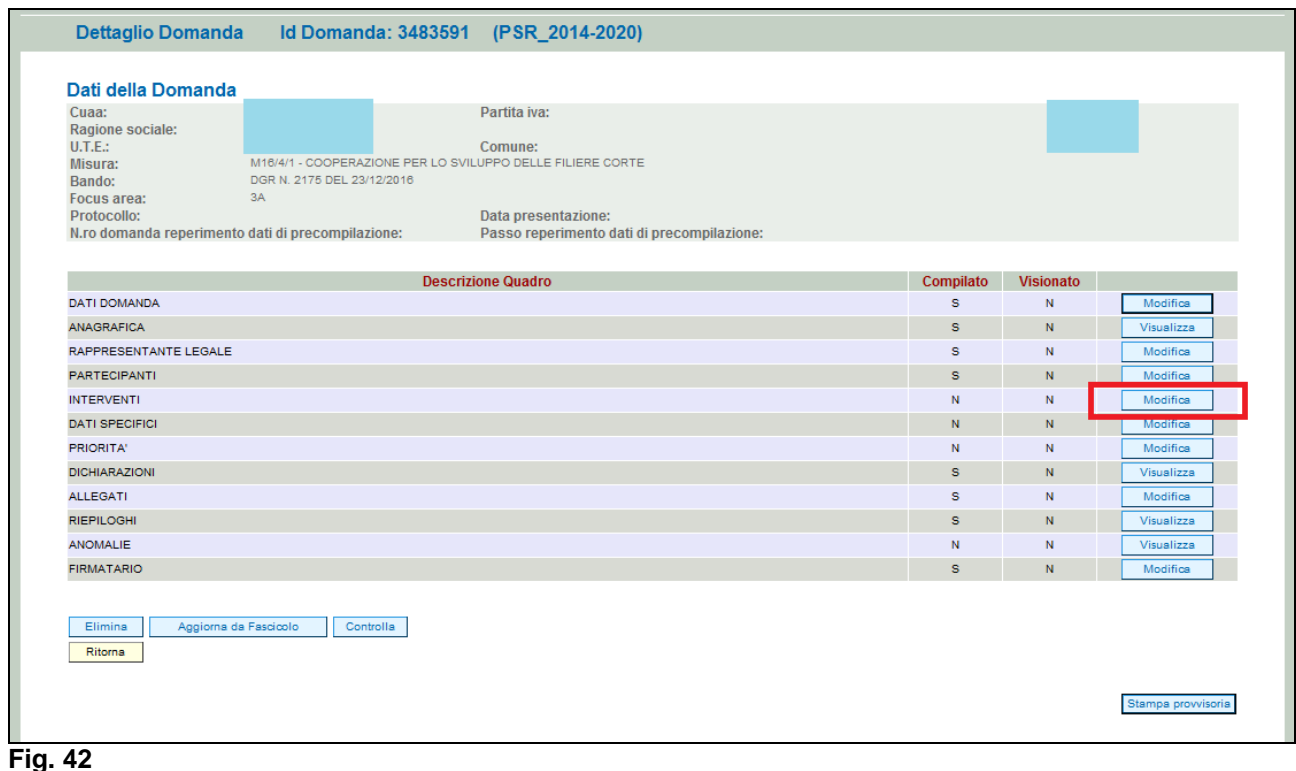

Quando si entra per la prima volta nel quadro Interventi, il quadro appare vuoto. Le operazioni possibili sono:

Visualizzazione Cronoprogramma : serve per visualizzare le voci e gli importi del cronoprogramma inserito;

- Aggiungi : serve per aggiungere un nuovo interventi;
	- Ritorna ...<br>Exercis per ritornare alla schermata generale di domanda.

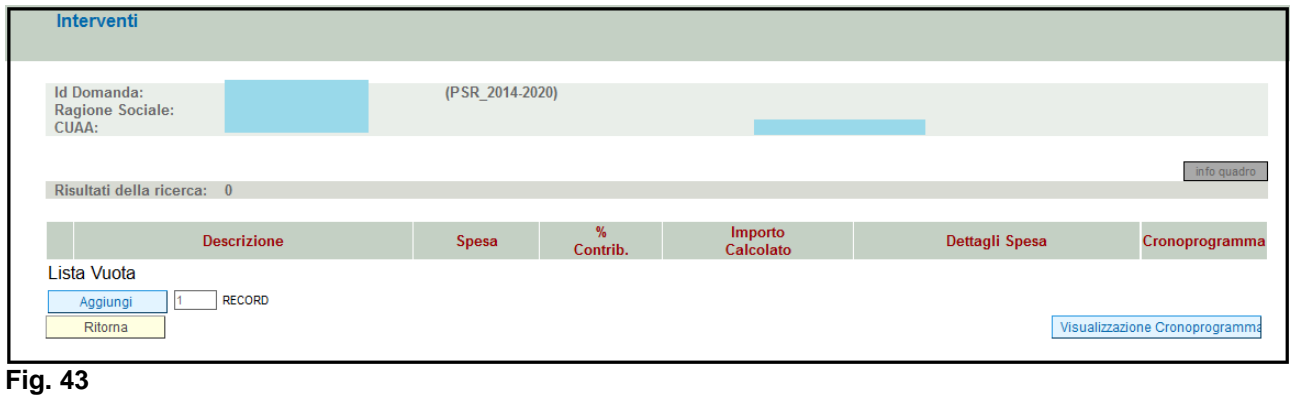

# *4.5.1. Come inserire un intervento*

<span id="page-21-0"></span>Premere il tasto  $\sqrt{\frac{\text{Aggiumgi}}{n}}$  (v. fig. 44) per aggiungere una riga vuota (v. fig. 45).

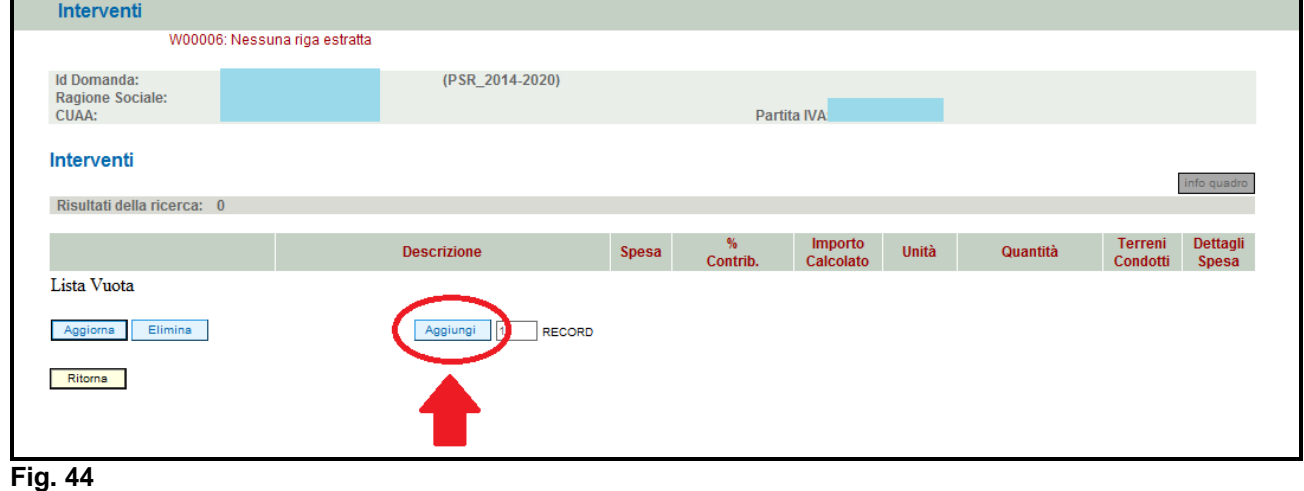

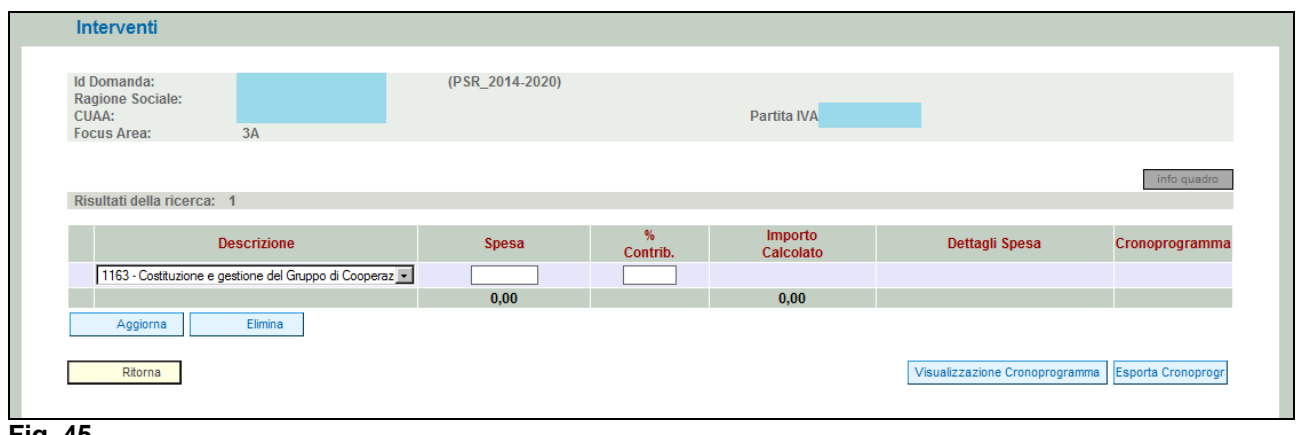

### **Fig. 45**

Scegliere dal menù a tendina l'intervento che per questa misura è unico ossia Costituzione GO (v. fig. 46), quindi indicare il valore della spesa richiesta, in corrispondenza del campo spesa e la %di contribuzione (N:B.: si ricorda che per la % di contribuzione è pari al 70%)..

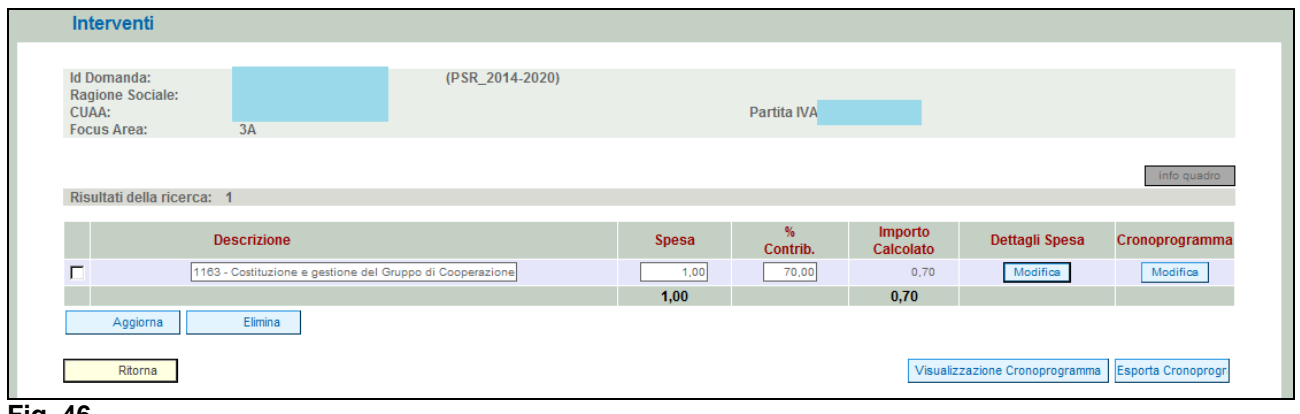

Una volta inseriti tutti i campi, premere il tasto  $\sqrt{\frac{Aggioma}{g}}$  per salvare i dati inseriti. Il sistema in automatico valorizzerà il valore di importo calcolato. Inoltre, il sistema valorizzerà in automatico il tasto **Modifica** sotto i campi "Cronoprogramma" e "Dettagli spesa" (fig. 46).

## *4.5.1.1. Come associare un cronoprogramma*

<span id="page-22-0"></span>L'utente dovrà aver cura di associare all'intervento il cronoprogramma dove verranno inseriti i WP e dettagliare le attività condotte e la tempistica prevista.

**N. B. Si consiglia di valorizzare prima questa sezione per poi passare alla sezione successiva "Dettagli spesa" in quanto funzionalmente collegata.**

Premere il tasto Modifica (fig. 47). Apparirà quindi la schermata di fig. 48

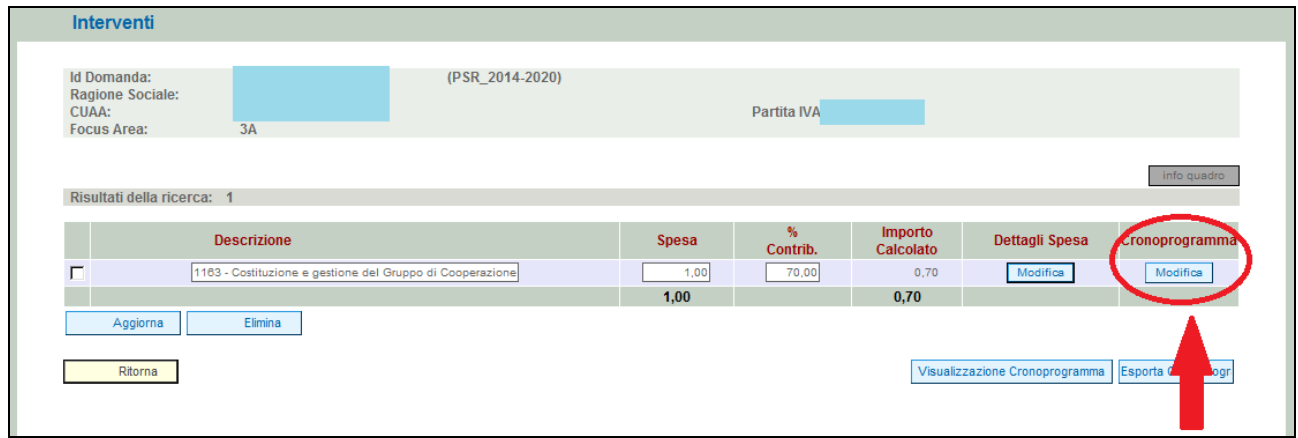

**Fig. 47**

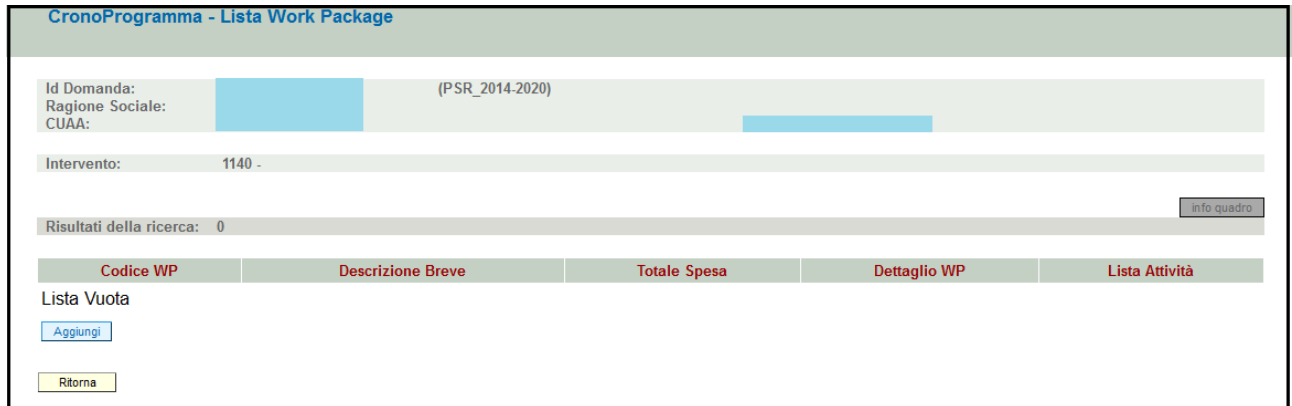

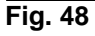

Per associare un Work Package (WP) è necessario premere **Aggiungi**, per accedere alla maschera dove l'operatore dovrà inserire i WP.

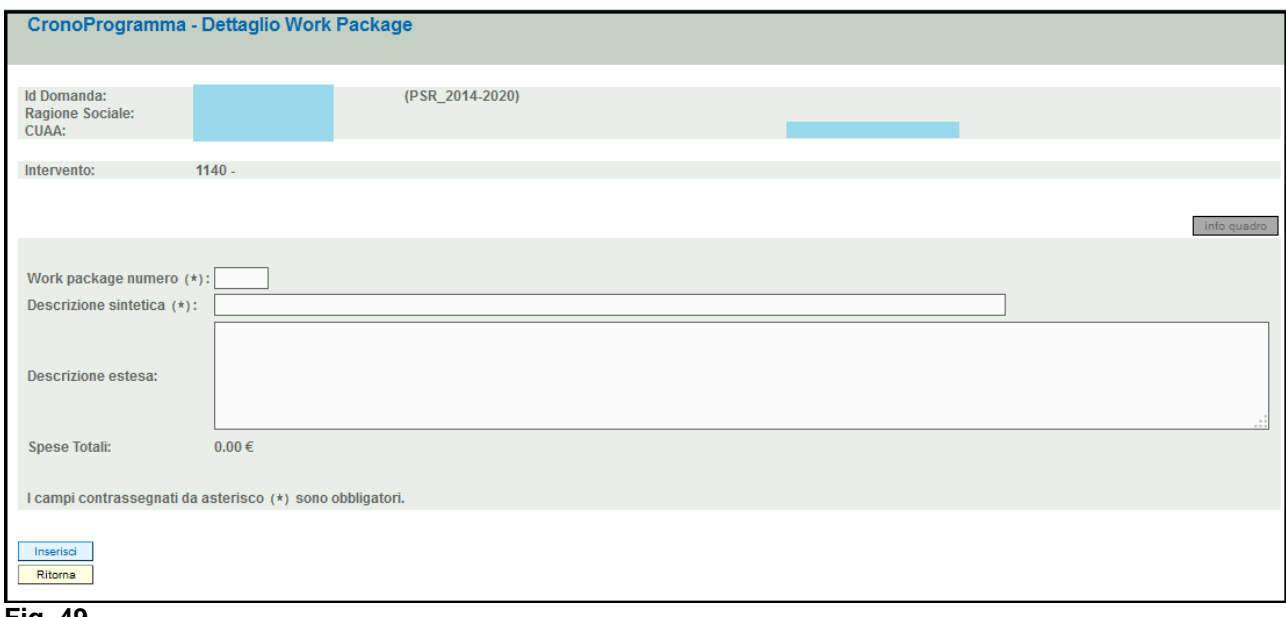

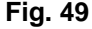

Al termine della compilazione dei campi si dovrà premere il tasto **Inserisci** per confermare i dati

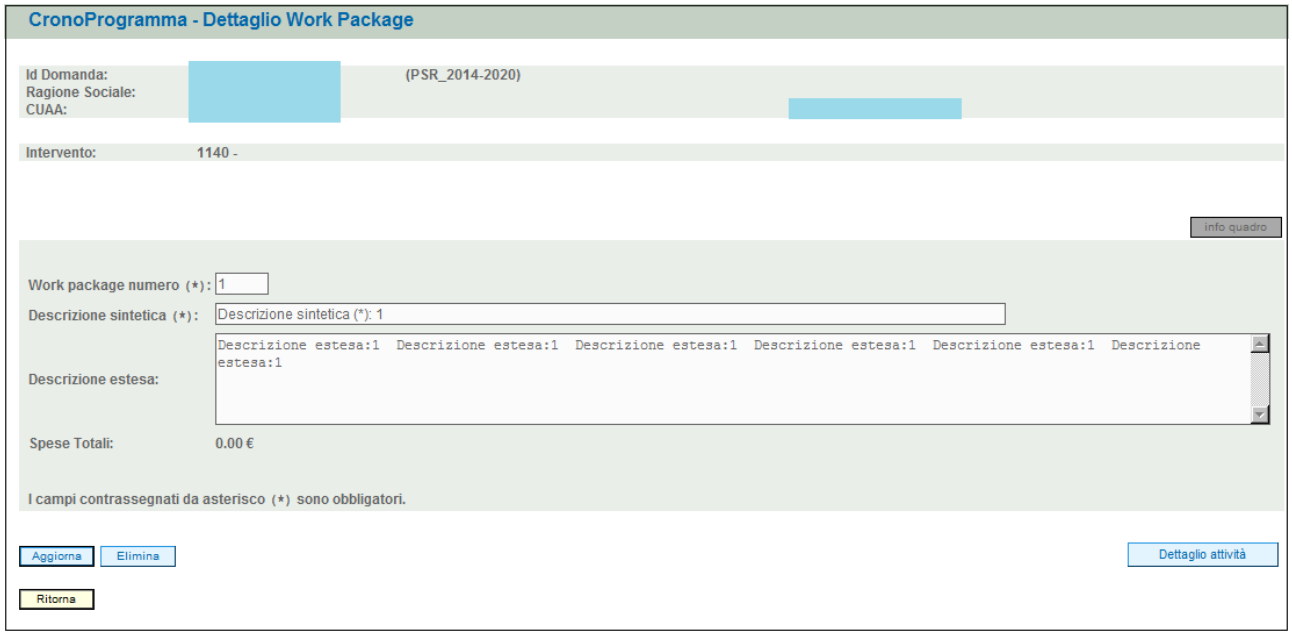

### **Fig. 50**

Una volta inserito il WP, l'operatore avrà a disposizione i tasti

- $\checkmark$  **Dettaglio attività** : che gli permetterà di accedere alla schermata successiva con la lista **delle attività**
- Elimina : per eliminare il WP visualizzato
- Aggiorna : per salvare i dati inseriti;
- √ Ritorna : per ritornare alla schermata precedente.

# *4.5.1.2. Come associare un cronoprogramma – lista attività*

<span id="page-24-0"></span>L'utente dovrà aver cura di associare al WP i diversi dettagli del cronoprogramma – lista attività. Premere il tasto **Dettaglio attività** Apparirà quindi la schermata di fig. 51

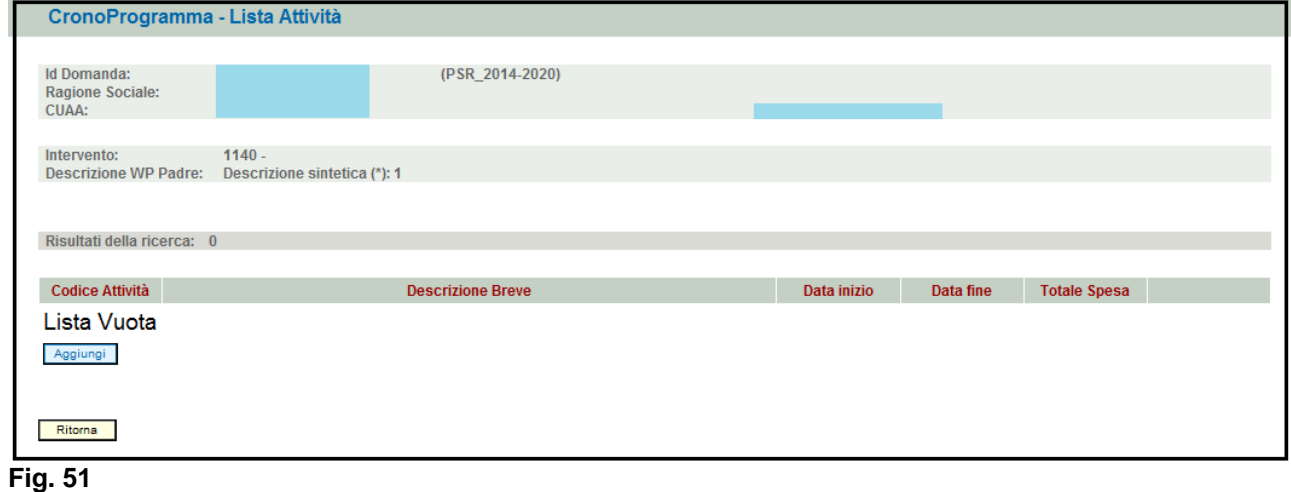

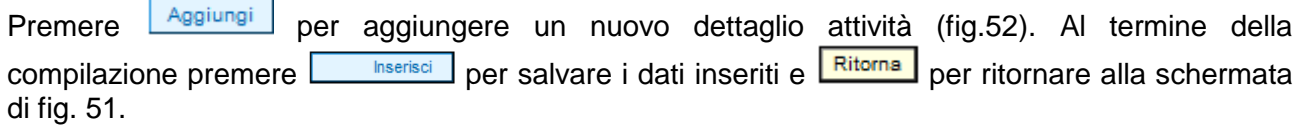

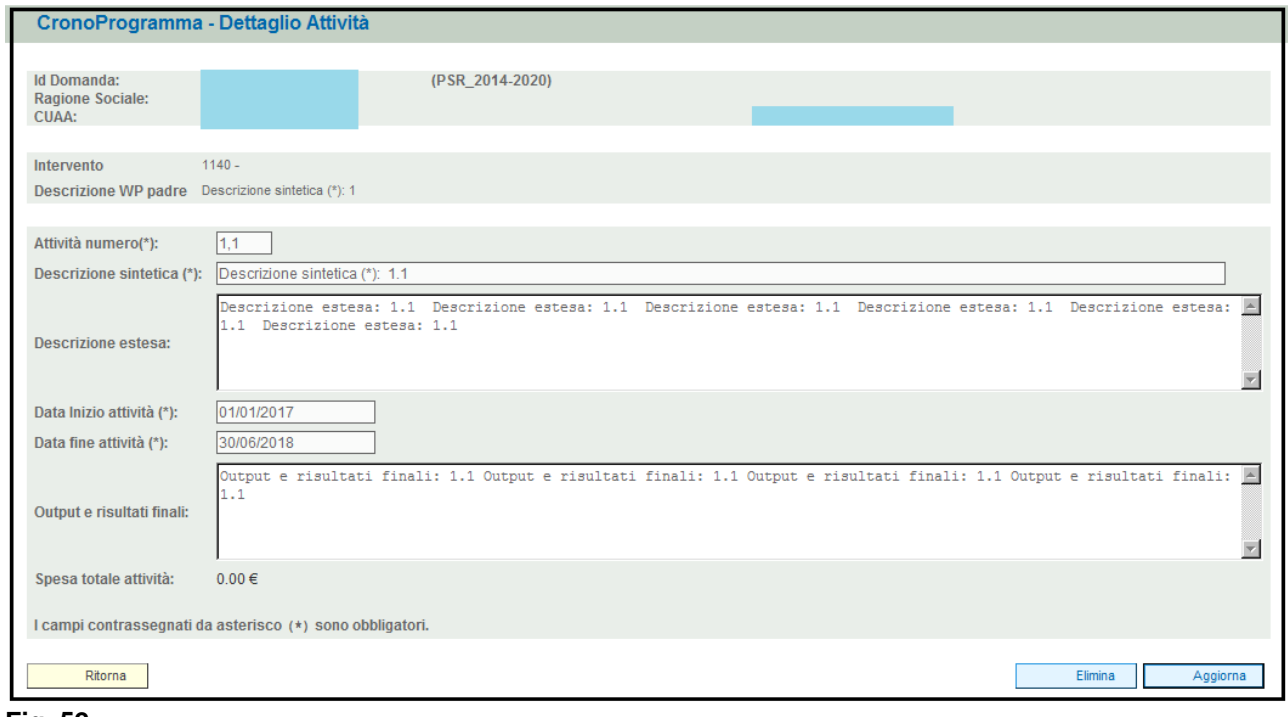

**Fig. 52**

<span id="page-24-1"></span>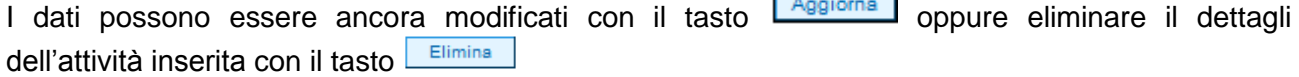

 $\sim$ 

h

# *4.5.1.3. Come associare un dettaglio spesa*

L'utente dovrà aver cura di associare all'intervento i diversi dettagli di spesa. Premere il tasto Modifica (fig. 53 in corrispondenza del campo "Dettagli spesa". Apparirà quindi la schermata di fig. 54.

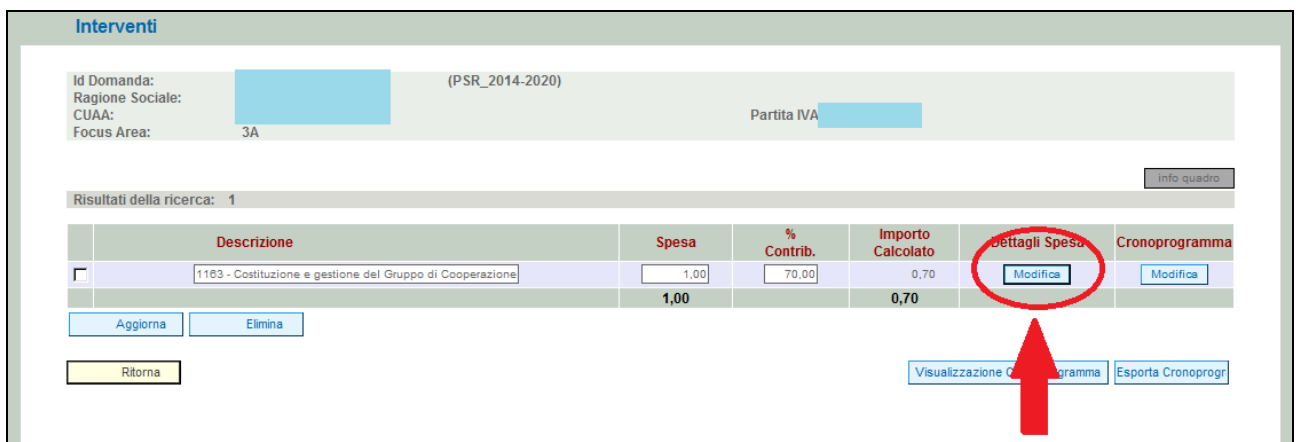

### **Fig. 53**

Premere <sup>Aggiungi</sup> per aggiungere una riga vuota (fig.54) Quindi scegliere dal menù a tendina presente in corrispondenza del campo "Descrizione" la tipologia di dettaglio spesa che si intende realizzare. Quindi apporre nel campo "Spesa Richiesta" il valore di spesa per quel determinato dettaglio spesa.

**Occorre poi associarvi il "partecipante" e l'"attività associata" che vengono proposti in un menù a tendina riportanti rispettivamente i nomi dei partecipanti inseriti nell'omonimo quadro e quello con il dettaglio attività per ogni WP attivato.**

Premere <sup>Aggiorna</sup> per salvare i dati inseriti e **Ritorna** per ritornare alla schermata precedente. Qualora si voglia eliminare un dettaglio spesa erroneamente inserito, apporre il flag in corrispondenza del dettaglio spesa che si intende eliminare ed attivare il tasto **Elimina**, quindi premere il tasto **Aggiorna** per salvare i dati inseriti.

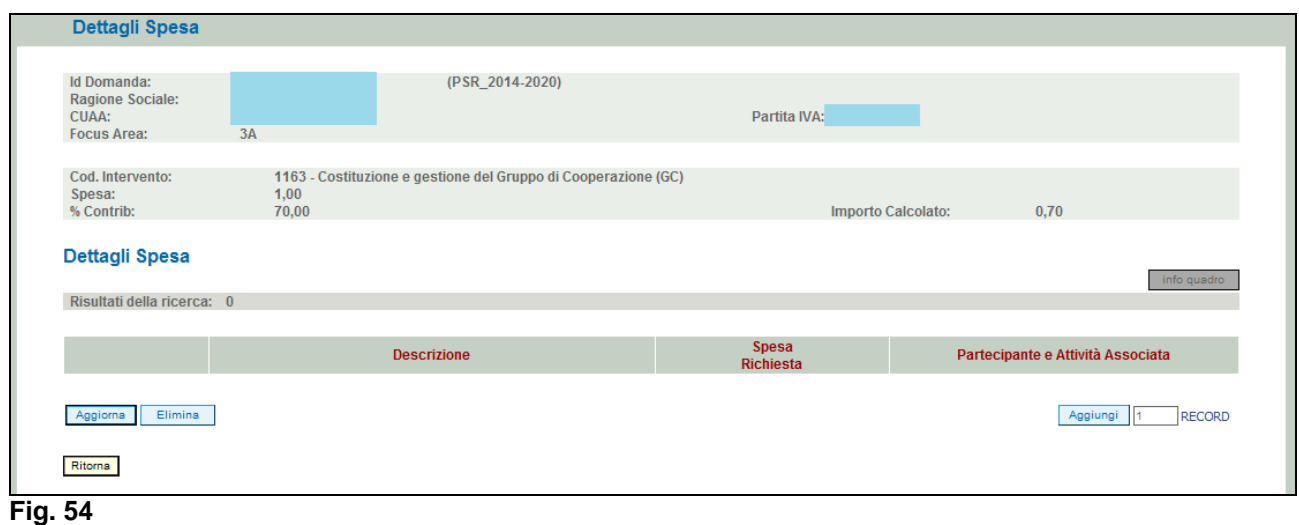

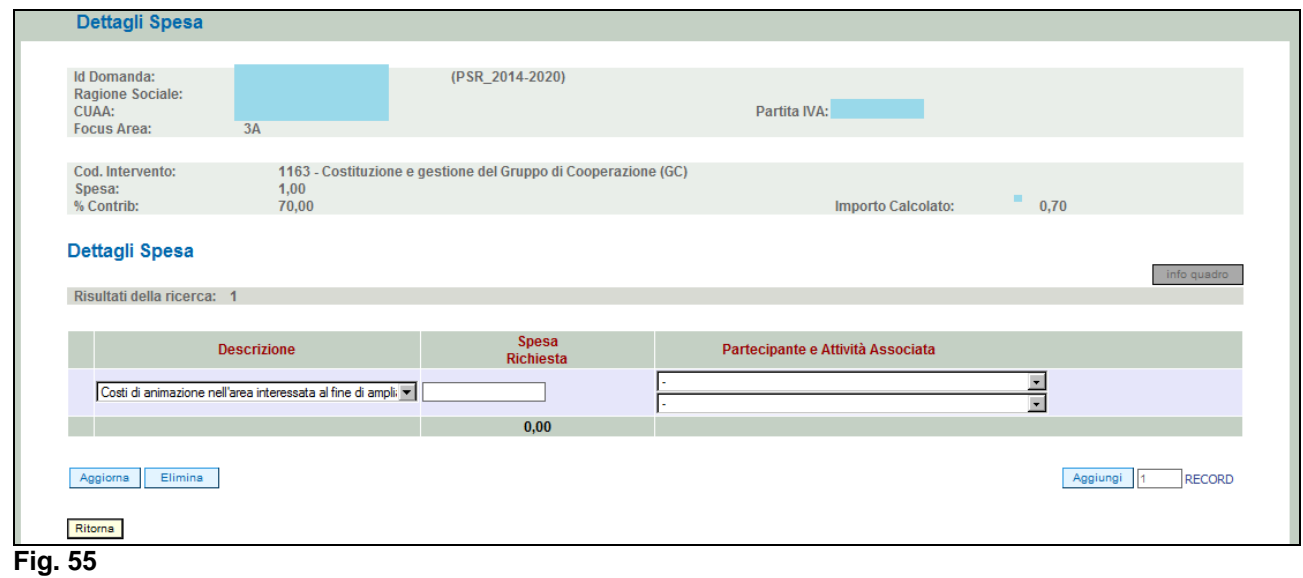

# **4.6. Quadro DATI SPECIFICI**

<span id="page-26-0"></span>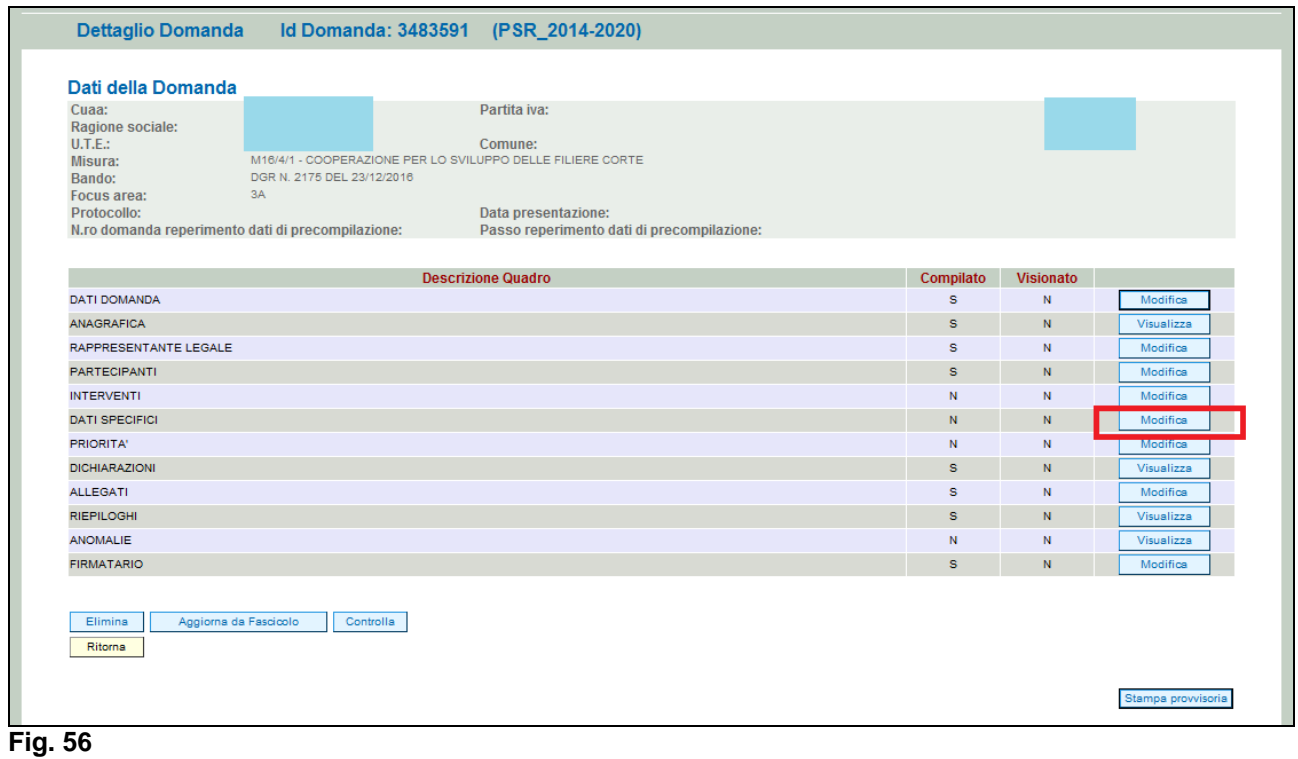

# <span id="page-26-1"></span>Andranno inseriti tutti i dati nei campi previsti al suo interno.

# **4.7. Quadro PRIORITA'**

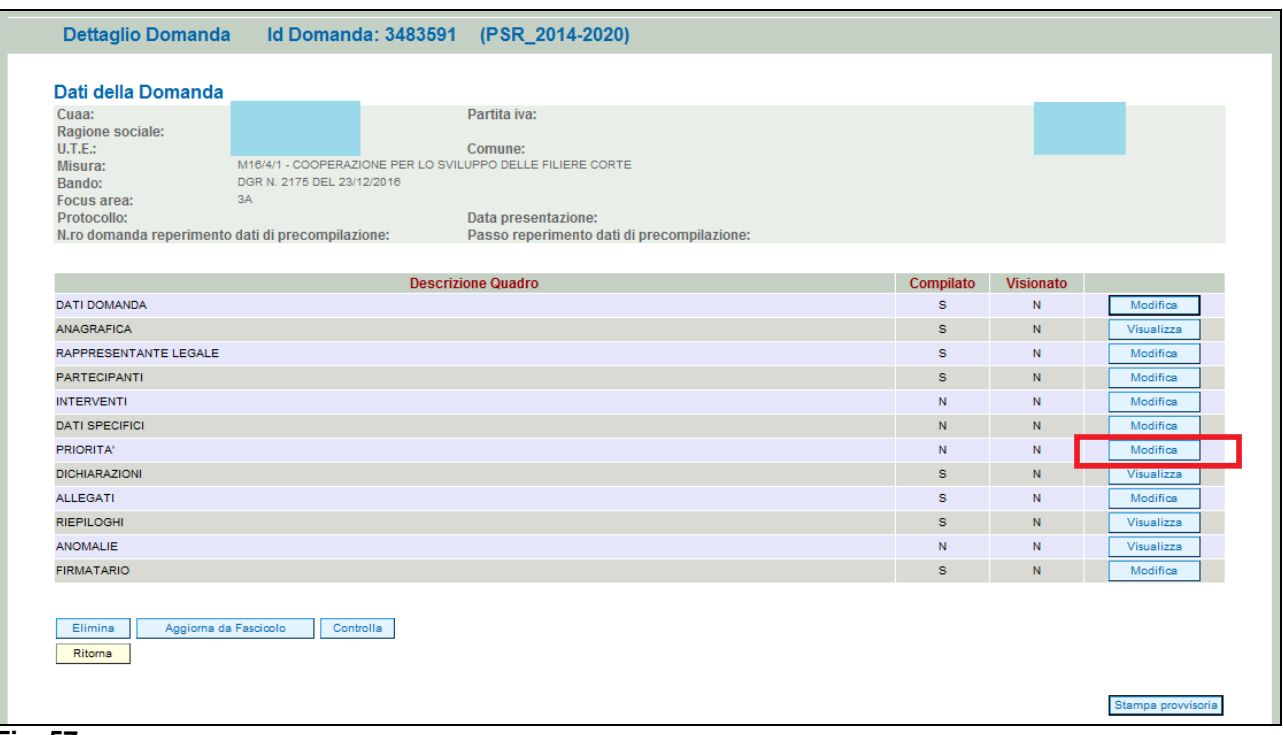

Al suo interno andranno selezionate per ogni criterio di priorità selezionando il tasto

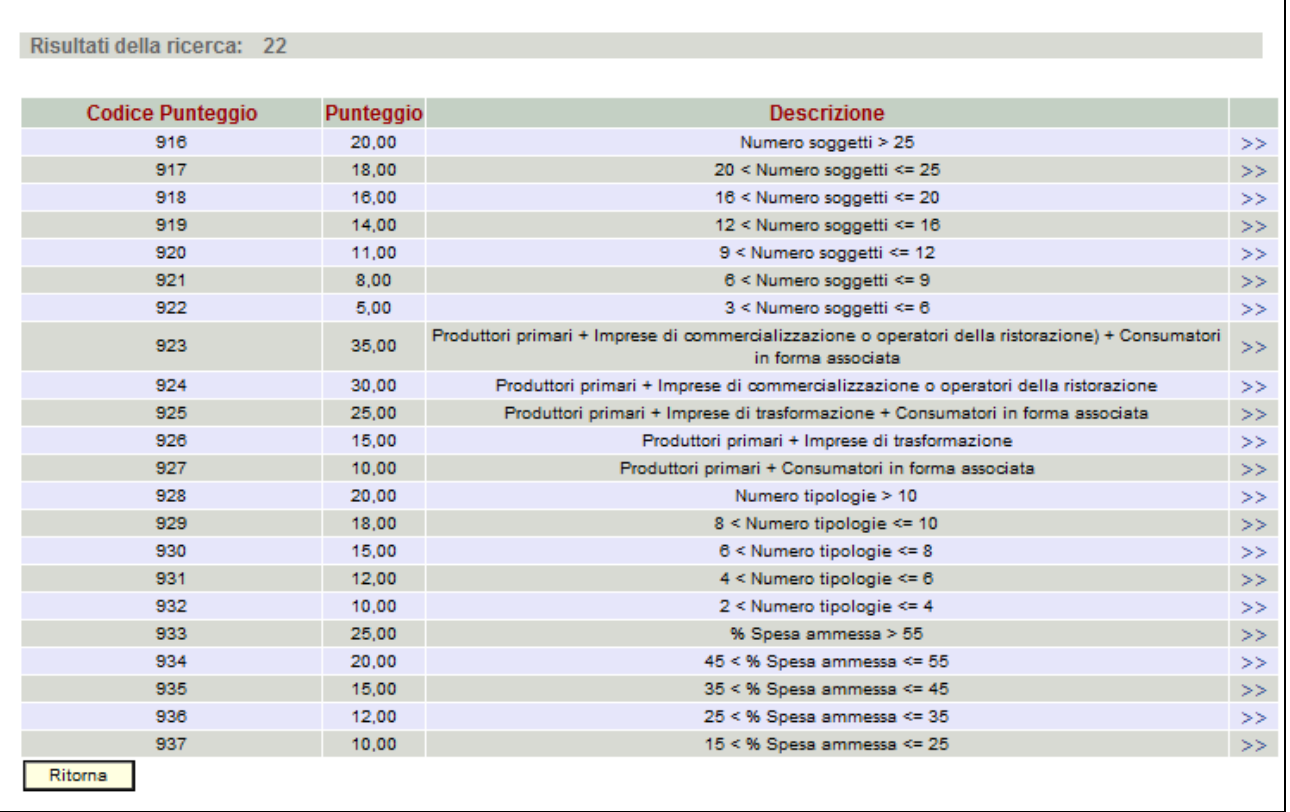

### **Fig. 58**

Successivamente viene proposto l'elenco da cui poter scegliere i vari criteri e punteggi.

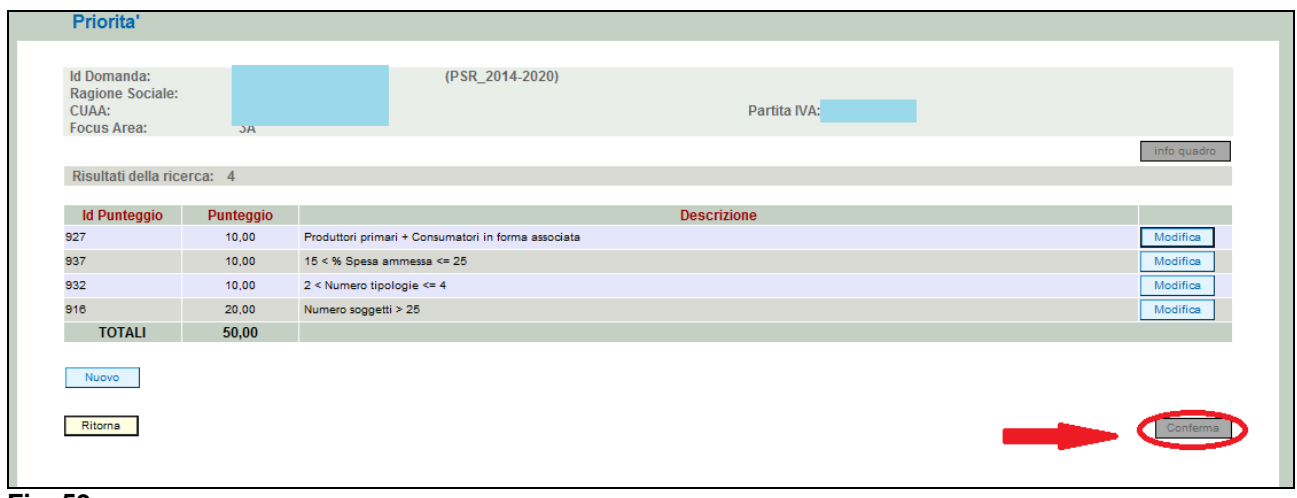

<span id="page-28-0"></span>Terminate le operazioni si conferma il quadro per accettazione.

## **4.8. Quadro DICHIARAZIONI**

Per accedere nel quadro è necessario premere il tasto **in columbna in corrispondenza della riga** "DICHIARAZIONI" (fig. 60) presente nella schermata iniziale della domanda. Apparirà quindi la videata di fig. 57.

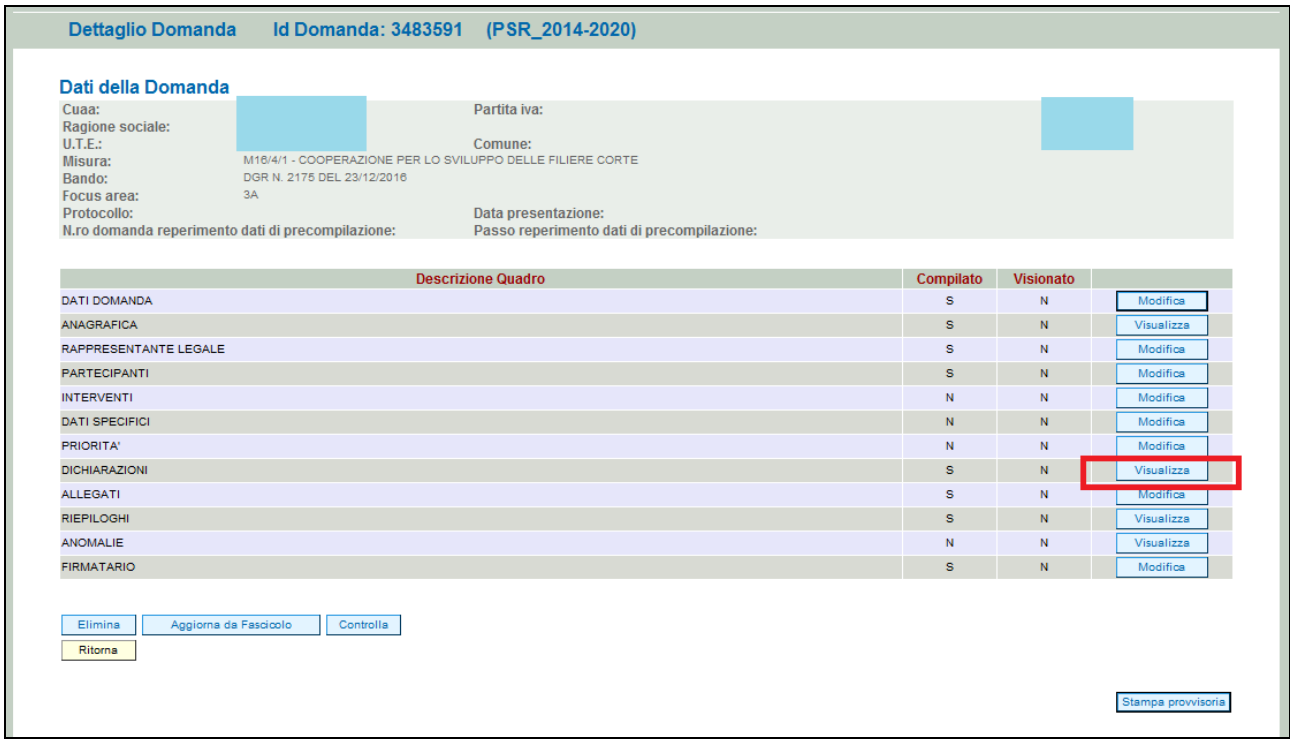

### **Fig. 60**

Il quadro è di sola visualizzazione. Si raccomanda di leggere con attenzione le dichiarazioni che verranno sottoscritte in sede di presentazione.

Una volta presa visione del quadro, premere il tasto **conferma** per confermare la presa visione del quadro e ritornare alla schermata generale di domanda.

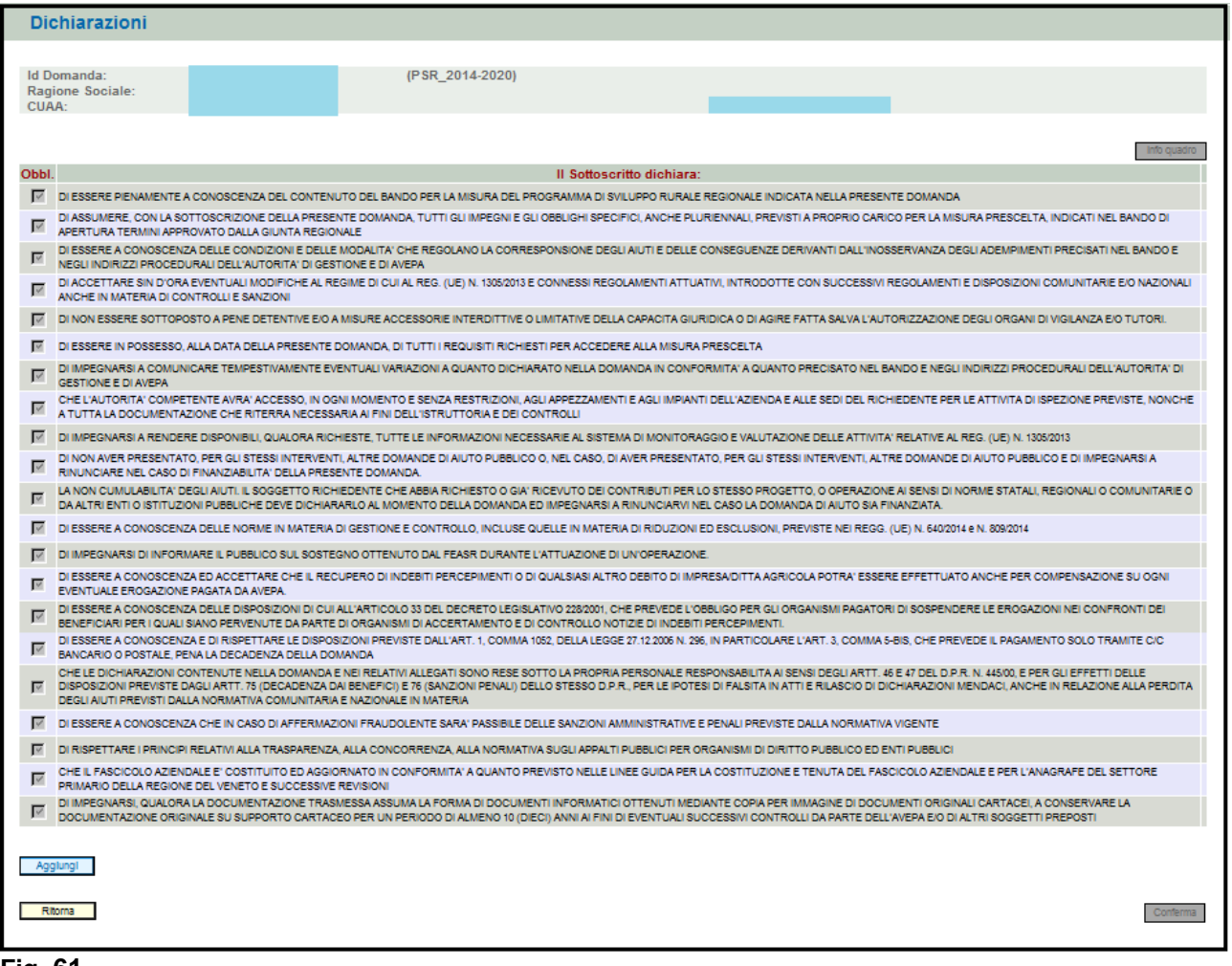

# **4.9. Quadro Allegati**

<span id="page-29-0"></span>Per accedere nel quadro è necessario premere il tasto  $\Box$  Modifica  $\Box$  (v. fig. 62) in corrispondenza della riga "ALLEGATI" presente nella schermata iniziale della domanda. Apparirà quindi la videata di fig. 59.

Quando si entra per la prima volta nel quadro ALLEGATI, si può notare che il sistema propone già come inserito il documento "modulo della domanda corrente", sarà cura del compilatore aggiungere nel quadro gli altri documenti che intende allegate alla domanda.

# *Operazioni consentite:*

- Nuovo : serve per inserire un nuovo allegato;
- Conferma : serve per conferma la presa visione del quadro e ritornare alla schermata generale di domanda;
- Ritorna : serve per ritornare alla schermata generale di domanda qualora non sia stata confermata la presa visione del quadro dichiarazioni.

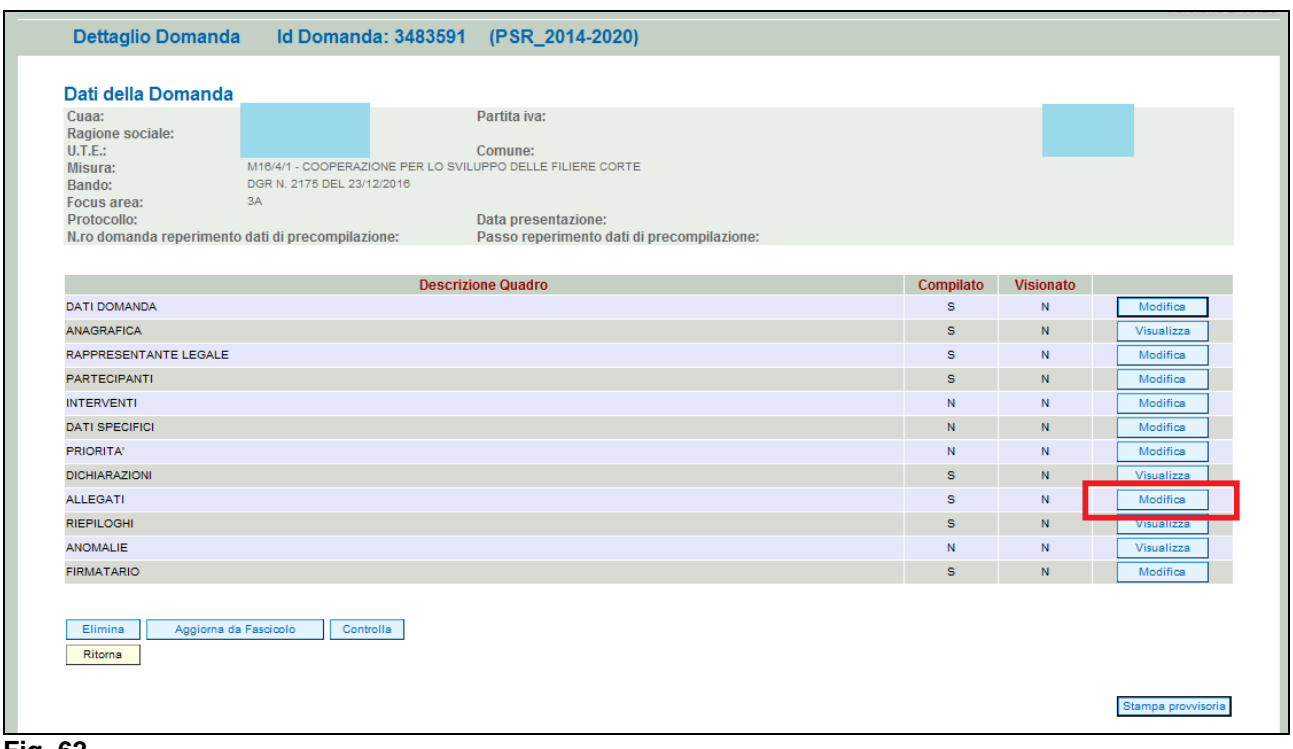

Per inserire un allegato è necessario premere il tasto  $\Box$  Nuovo per entrare nella schermata (fig. 60) dove è possibile scegliere la tipologia della documentazione che si vuole allegare alla domanda di pagamento annuale.

I campi obbligatori da compilare nella schermata di fig. 63 sono i seguenti:

- 1- **Codice Tipo Allegato:** scegliendo dal menù a tendina il tipo di documentazione che si intende allegare alla domanda di aiuto;
- 2- **Numero Tipo Allegati:** l'operatore dovrà inserire la quantità in numero (es. 1) di copie del documento si intende allegare alla domanda stessa.

Ritorna Una volta che i campi sono stati individuati (es. fig. 63), premere il tasto  $\Box$  Inserisci e evidenziato nel riquadro rosso, per ritornare alla schermata "ALLEGATI". Ripetere le operazioni sopradescritte per aggiungere tutti gli altri documenti.

![](_page_30_Picture_95.jpeg)

# **Fig. 63**

Qualora l'operatore abbia la necessità di modificare i dati relativi allegato inserito, dovrà premere il tasto **Modifica** evidenziato nel riquadro in rosso in fig. 64.

Si entrerà quindi nella schermata di fig. 65 in cui sono possibili effettuare le seguenti operazioni:

Elimina per eliminare l'allegato inserito:

![](_page_31_Picture_53.jpeg)

![](_page_31_Picture_54.jpeg)

![](_page_31_Picture_55.jpeg)

Una volta compilato il quadro "ALLEGATI" premere il tasto, **Conferma** per confermare la visione del quadro e per ritornare alla schermata generale di domanda.

### **4.10. Quadro RIEPILOGHI**

<span id="page-31-0"></span>Visualizza Per accedere al quadro "RIEPILOGHI" (fig. 66) è necessario premere il tasto presente nella schermata iniziale della domanda.

![](_page_32_Picture_73.jpeg)

Il quadro è in sola visualizzazione e fornisce alcune informazioni riassuntive, es. spesa totale richiesta, relative alla domanda di aiuto.

Una volta verificati che i dati siano corretti, premere il tasto **Conferma**, per confermare la presa visione del quadro.

**N.B.: qualora i dati non siano corretti è necessario verificare quanto inserito nel quadro INTERVENTI.**

![](_page_32_Picture_74.jpeg)

<span id="page-32-0"></span>**Fig. 67**

### **4.11. Quadro ANOMALIE**

Per accedere al quadro "ANOMALIE" (fig. 68) è necessario premere il tasto **presente** nella schermata iniziale della domanda. Il quadro viene compilato in automatico dal sistema qualora la domanda non abbia superato con esito positivo uno dei controlli attivati tramite il tasto Controlla .

Le anomalie possono essere di due tipi:

1- "Bloccanti": impediscono la presentazione della domanda e pertanto devono essere risolte affinché si possa presentare la domanda;

2- "Warning": segnalano situazioni da verificare ma che non sono bloccanti la presentazione della domanda.

Qualora siano presenti delle anomalie bloccanti, occorre modificare i dati in fascicolo e/o in domanda e poi rilanciare i controlli generali all'interno della domanda affinché l'applicativo recepisca le modifiche effettuate. Per le modalità di risoluzione delle anomalie, si consiglia di consultare il file "Anomalie\_presentazione\_mis.5.2.1".

Una volta verificato che non ci sono anomalie che blocchino la presentazione della domanda, premere il tasto per confermare la presa visione del quadro.

![](_page_33_Picture_63.jpeg)

![](_page_33_Picture_64.jpeg)

<span id="page-33-0"></span>**Fig. 68**

## **4.12. Quadro FIRMATARIO**

Per accedere nel quadro è necessario premere il tasto  $\Box^{\text{Modifica}}$  (v. fig. 69) in corrispondenza della riga "FIRMATARIO" presente nella schermata iniziale della domanda. Apparirà quindi la videata di fig. 70

![](_page_34_Picture_41.jpeg)

**Il quadro va compilato solo se chi sottoscrive la domanda non coincida con chi è stato individuato come rappresentate legale in fascicolo elettronico aziendale, ma è comunque titolato a sottoscrivere istanze.**

![](_page_34_Picture_42.jpeg)

### **Fig. 70**

Qualora si abbia la necessità di compilare questo quadro, il compilatore deve avere l'accortezza di indicare correttamente tutti i dati richiesti. Una volta compilato il quadro premere il tasto **Aggiorna** per salvare i dati inseriti, quindi premere il tasto **conferma** per confermare la presa visione del quadro.

![](_page_35_Picture_19.jpeg)

![](_page_35_Figure_1.jpeg)

![](_page_35_Picture_20.jpeg)

**Fig. 72**

# <span id="page-36-0"></span>**5 FASE PRESENTAZIONE**

Una volta compilati e confermati tutti i quadri, il compilatore deve premere il tasto **Controlla**. Il sistema attiverà una serie di controlli basilari sulla domanda di aiuto. Qualora un controllo non venga superato positivamente, il sistema evidenzierà, nel quadro ANOMALIE, una specifica anomalia.

![](_page_36_Picture_50.jpeg)

<span id="page-36-1"></span>**Fig. 73**

# **5.1. Fase CONFERMA DOMANDA**

Accertato che la domanda sia stata compilata correttamente e che non siano accese anomalie che

bloccano la presentazione della domanda di aiuto, l'operatore deve premere il tasto **Conferma** per confermare la domanda di aiuto e proseguire con la fase di protocollazione.

![](_page_37_Picture_53.jpeg)

![](_page_37_Figure_1.jpeg)

Una volta confermata la domanda, il sistema evidenzierà il messaggio "La domanda è stata **CONFERMATA**. Completarla con gli allegati richiesti per procedere alla presentazione (richiesta di protocollazione)" che attesta che la domanda di aiuto è cambiata di stato passando dallo stato "IN COMPILAZIONE" allo stato "CONFERMATA" (v. fig. 75 e 76). Inoltre il sistema evidenzia con colore verde la riga corrispondente al quadro ALLEGATI: una volta che la domanda è passata nello stato di CONFERMATA, l'utente deve allegare digitalmente, tramite l'apposita funzione di UPLOAD presente nel quadro ALLEGATI, i documenti da allegare alla domanda di aiuto. **Se non vengono allegati digitalmente i documenti, non si potrà procedere con la protocollazione della domanda e pertanto la domanda non potrà essere accolta.**

![](_page_37_Picture_54.jpeg)

![](_page_38_Picture_42.jpeg)

<span id="page-38-0"></span>**Fig. 76**

# **5.2. Fase UPLOAD ALLEGATI**

Per effettuare l'UPLOAD degli allegati, premere il tasto **La Allegandia del** posto in corrispondenza del quadro ALLEGATI (v. fig. 77).

![](_page_38_Picture_43.jpeg)

# **Fig. 77**

Una volta entrati nel quadro ALLEGATI, verranno visualizzati gli allegati che sono stati inseriti in fase di compilazione.

![](_page_39_Picture_83.jpeg)

In corrispondenza di ogni tipologia di allegato, è presente

- $\checkmark$  il tasto  $\Box$ <sup>Dpload file</sub> che permetterà l'inserimento del documento digitale in domanda;</sup>
- $\checkmark$  il tasto  $\Box$  che permette in questa fase di eliminare un documento erroneamente inserito ( fa eccezione il documento "Modulo della domanda corrente" che è un documento obbligatorio e pertanto non è possibile la sua eliminazione).

Inoltre, qualora necessario, il sistema permette ancora l'inserimento di nuovi allegati tramite la funzione Nuovo

*5.2.1. Come effettuare l'UPLOAD*

<span id="page-39-0"></span>Premere il tasto **in uploso file** in corrispondenza del documento che si vuole allegare alla domanda

di aiuto. Apparirà quindi la videata di fig. 79. Premere quindi il tasto *Sfoglia...* , evidenziato in fig. 79, per andare a recuperare nel proprio personal computer il file del documento che si intende

Apri

allegare. Una volta selezionato il file di proprio interesse premere il tasto ┍

![](_page_39_Picture_84.jpeg)

![](_page_39_Figure_10.jpeg)

![](_page_40_Picture_73.jpeg)

![](_page_40_Figure_1.jpeg)

Quindi premere il tasto **Salva** evidenziato in fig. 81. Il sistema ritornerà nella schermata generale del quadro ALLEGATI (fig. 82) nel quale il sistema riporta i riferimenti dell'allegato digitale. Ripetere le operazioni sopradescritte per tutti i documenti che si intende allegare alla domanda di aiuto.

Affinché l'attività di UPLOAD degli allegati abbia esito positivo, si raccomanda di:

 $\checkmark$  non salvare nel proprio personal computer i file che verranno allegati alla domanda informatizzata con nomi che prevedono l'utilizzo di caratteri speciali (es. il file contenente la scansione del documento di identità non andrà salvato con il nome "Scansione documento d'identità" ma con il nome "Scansione documento d'identita' ").

I caratteri che non dovranno essere utilizzati per denominare i file oggetto di UPLOAD sono i seguenti: ' (carattere apice), "(carattere doppio apice), ° (carattere del grado), & (carattere e commerciale), < (carattere minore), > (carattere maggiore) e tutte le lettere accentate;

 $\checkmark$  ai fini della sola attività di UPLOAD, di salvare i file da allegare nel desktop del proprio PC in quanto non deve essere troppo lungo il percorso seguito per andare a recuperare il file oggetto di UPLOAD.

![](_page_41_Picture_78.jpeg)

![](_page_41_Picture_79.jpeg)

Si precisa quanto segue. Il documento "modulo della domanda corrente" corrisponde alla stampa della domanda di aiuto prodotta da PSR. Per generare la stampa della domanda, l'utente deve

premere la funzione **Stampa** presente nel quadro generale di domanda (fig. 83 Il sistema genererà un fil in formato .pdf che potrà essere salvato nel proprio personale computer e stampato.

Al fine del buon esito della presentazione e ricevibilità dell'istanza PSR, l'utente deve:

- $\checkmark$  qualora il soggetto intestatario della domanda non sia in possesso della firma digitale, allegare, alla domanda informatizzata, la scansione della domanda firmata dal richiedente e la copia del documento di identità dello stesso ai fini dei controlli di ricevibilità da parte dell'Agenzia;
- $\checkmark$  qualora il soggetto intestatario della domanda sia in possesso della firma digitale, allegare il file in formato \*.p7m\* che comprenderà la domanda firmata digitalmente e il certificato attestante la validità della firma.

Dovrà essere allegata alla domanda il file di domanda generato dopo aver effettuato la conferma della domanda informatica.

![](_page_42_Picture_37.jpeg)

<span id="page-42-0"></span>**Fig. 83**

# *5.2.2. Attività INVIO AL PROTOCOLLO*

Una volta inseriti tutti gli allegati, nel quadro generale di domanda comparirà il tasto "INVIA AL PROTOCOLLO" che l'utente dovrà premere affinché la domanda di aiuto venga protocollata. Una volta inviata al protocollo, il sistema evidenzierà il messaggio "A seguito della protocollazione i riferimenti saranno visualizzati nel quadro "Dati Domanda". La domanda passerà dallo stato PRESENTATA a PROTOCOLLATA dopo alcuni minuti avere effettuato l'operazione "INVIA AL PROTOCOLLO".

![](_page_43_Picture_19.jpeg)

![](_page_43_Picture_20.jpeg)

![](_page_43_Picture_21.jpeg)

Una volta che la domanda è transitata nello stato PROTOCOLLATA, l'utente può prendere visione dei dati del protocollo accendendo al quadro "Dati domanda" delle domanda informatica (v. fig. 86).

![](_page_44_Picture_46.jpeg)

# <span id="page-44-0"></span>**6 PRESENTAZIONE DOMANDA SOSTITUTIVA**

Una volta che la domanda di aiuto è stata inviata al protocollo, non è più modificabile. Qualora sia necessario apportare modifiche alla domanda di aiuto, l'utente dovrà compilare una DOMANDA SOSTITUTIVA.

Per aprire una domanda sostitutiva, l'utente dovrà seguire le indicazione del cap. *"3.1 INSERIMENTO DOMANDA DI AIUTO"* con l'accortezza di selezionare come tipologia di domanda

il valore "Domanda sostitutiva". Quindi premere il tasto

![](_page_44_Picture_47.jpeg)

**Fig. 87**

![](_page_45_Picture_33.jpeg)

Indicare in corrispondenza del campo "Domanda di riferimento" l'id della domanda che si intende sostituire. Quindi premere il tasto **Prosegui** . Il sistema aprirà una domanda di aiuto che l'utente dovrà compilare seguendo le indicazioni del capitolo 4. *" COMPILAZIONE DOMANDA DI AIUTO"* e 5 *"FASE PRESENTAZIONE".* La domanda sostitutiva può essere effettuata solo entro i termini di presentazione della domanda.